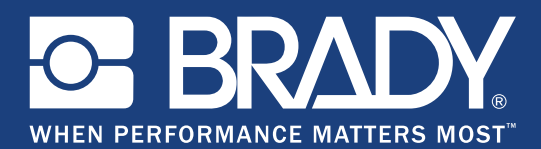

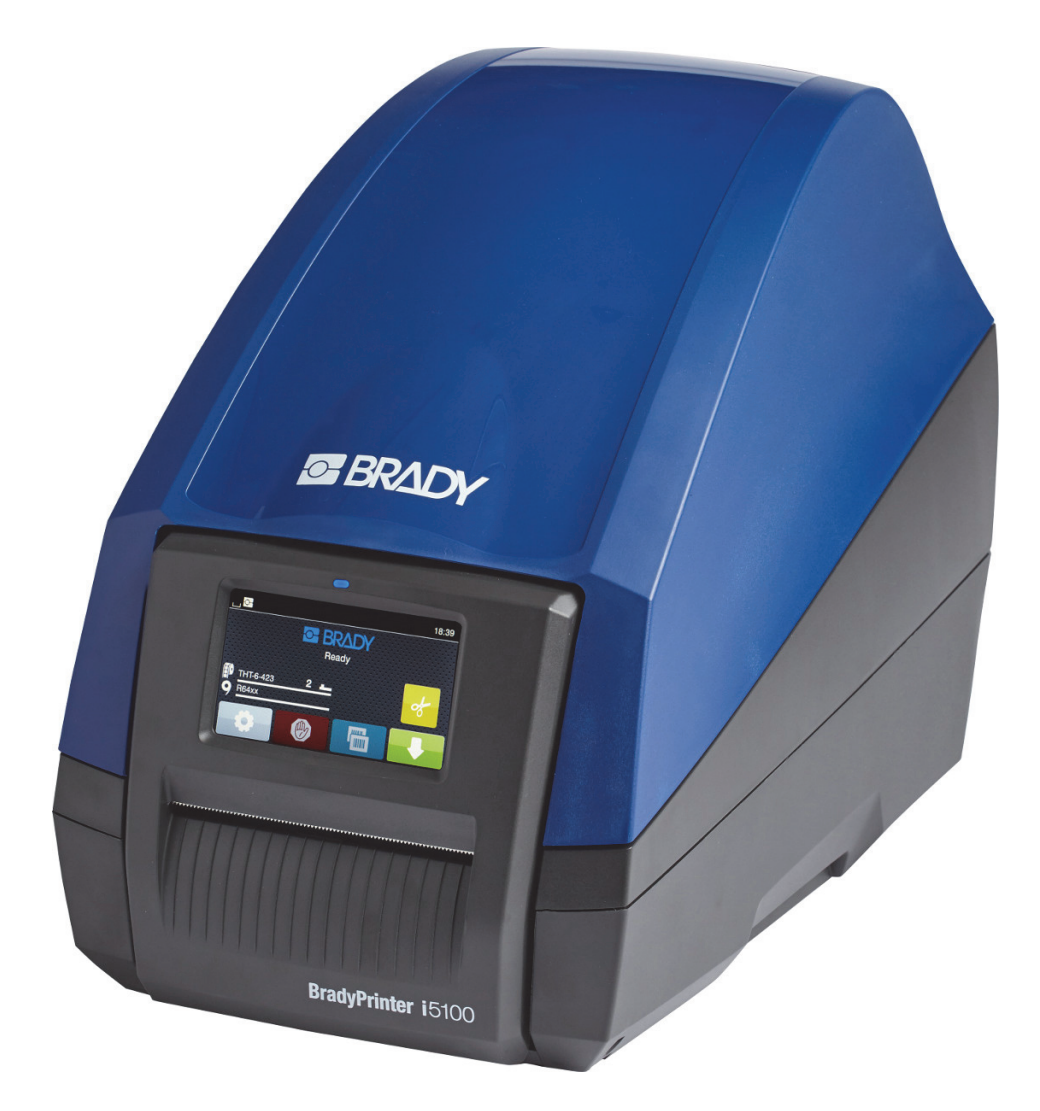

# **BradyPrinter i5100 INDUSTRIAL LABEL PRINTER**

Návod k obsluze

# **Obsah**

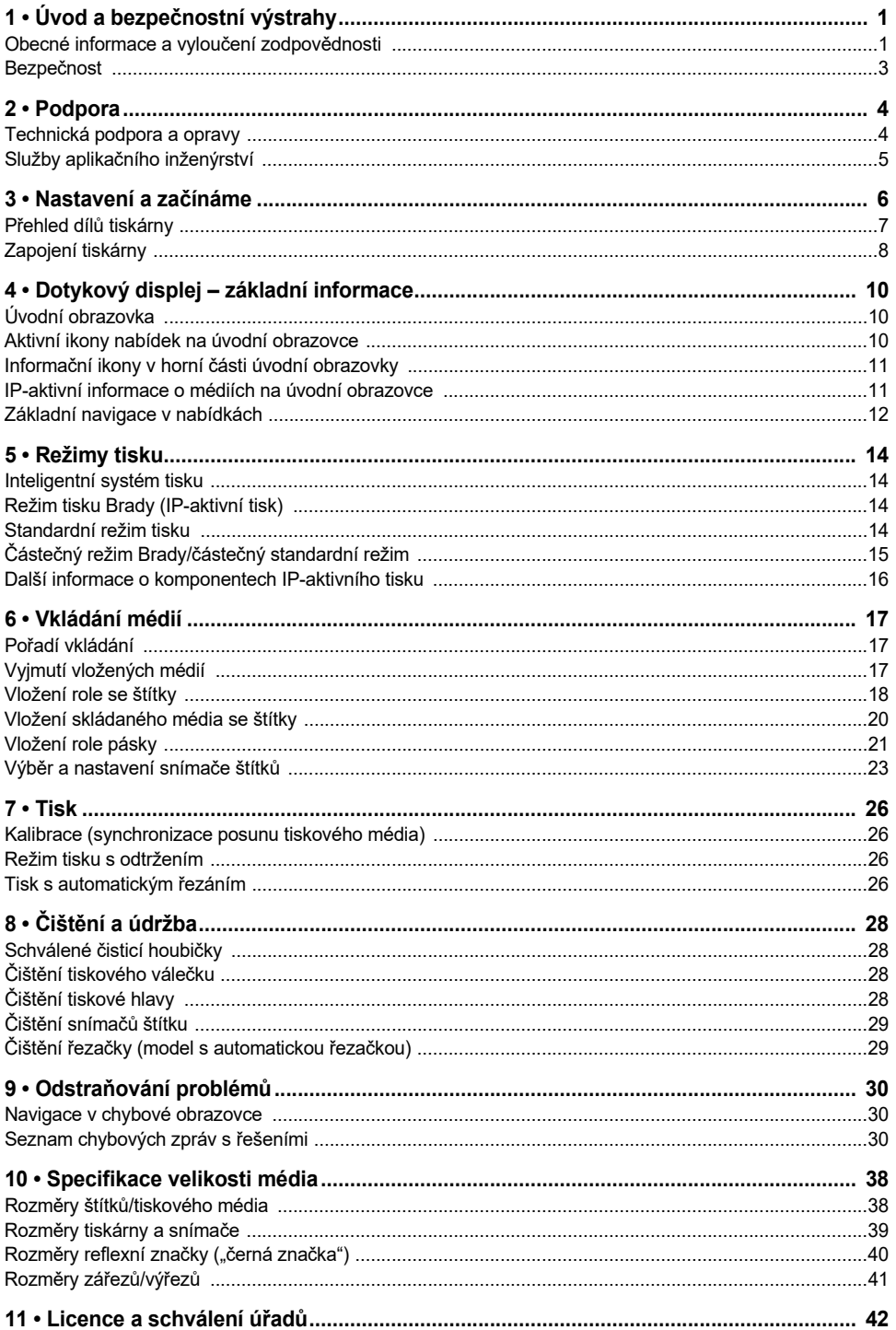

# <span id="page-2-0"></span>**1 • Úvod a bezpečnostní výstrahy**

## <span id="page-2-1"></span>**Obecné informace a vyloučení zodpovědnosti**

Příručka pro uživatele k následujícím produktům:

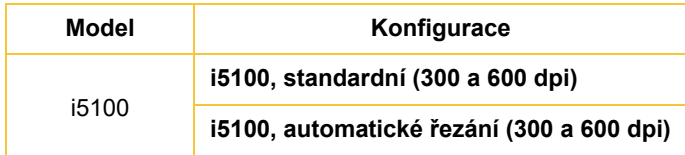

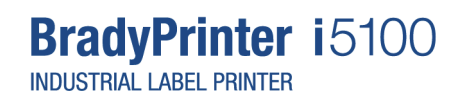

#### **Zřeknutí se odpovědnosti**

Vlastníkem této příručky je společnost Brady Worldwide, Inc. (dále označovaná "Brady") a údaje v ní obsažené mohou být čas od času pozměněny bez předchozího upozornění. Společnost Brady se zříká povinnosti poskytovat vám příslušné změny, pokud budou provedeny.

Tento dokument je chráněn autorským právem a všechna práva jsou vyhrazena. Žádná část návodu nesmí být kopírována ani reprodukována bez předchozího písemného souhlasu společnosti Brady.

Přestože příprava tohoto dokumentu probíhala na základě maximální obezřetnosti, společnost Brady nezodpovídá žádné straně za jakoukoliv ztrátu nebo škody způsobené chybami, opomenutími či výroky v důsledku zanedbání, nehod anebo jakékoliv jiného důvodu. Společnost Brady dále nepřebírá odpovědnost vyplývající z aplikace nebo použití jakéhokoliv produktu nebo systému zde popsaného, ani nezodpovídá za náhodné či následné škody vyplývající z používání tohoto dokumentu. Společnost Brady se zříká všech záruk obchodovatelnosti nebo vhodnosti pro daný účel.

Společnost Brady si vyhrazuje právo provádět změny na výrobku nebo systému zde popsaném bez předchozího upozornění za účelem zvýšení spolehlivosti, zlepšení funkce nebo vzhledu.

#### **Ochranné známky**

Veškerá obchodní jména či názvy produktů, na které tento návod odkazuje, jsou ochranné známky (™) nebo registrované ochranné známky (®) příslušných společností či organizací. ©2018 Brady Corporation. Všechna práva vyhrazena.

#### **Editor**

S dotazy či připomínkami se prosím obracejte na technickou podporu Brady. V důsledku neustálého vývoje produktů se mohou vyskytnout nesrovnalosti mezi danou dokumentací a výrobkem. Navštivte stránku BradyID.com pro nejnovější aktualizace.

#### **Smluvní podmínky**

Na dodávky a výkon se vztahují obecné smluvní podmínky prodeje průmyslové tiskárny štítků BradyPrinter i5100.

#### **Záruka společnosti Brady**

Naše výrobky jsou prodávány s vědomím, že je kupující vyzkouší v praxi a určí, zda jsou upotřebitelné pro zamýšlený účel. Společnost Brady zákazníkovi zaručuje, že výrobky nemají vady na materiálu nebo provedení, ale omezuje závazek v rámci této záruky na výměnu výrobku, který byl společnosti Brady uspokojivě prokázán jako závadný v době prodeje společností Brady. Tato záruka se nepřevádí na osoby, které získají výrobek od zákazníka.

TATO ZÁRUKA NAHRAZUJE JAKÉKOLIV JINÉ VYSLOVENÉ I PŘEDPOKLÁDANÉ ZÁRUKY, MIMO JINÉ I VČETNĚ ZÁRUKY PRODEJNOSTI ANEBO VHODNOSTI K DANÉMU ÚČELU A DALŠÍCH POVINNOSTÍ NEBO ODPOVĚDNOSTI NA STRANĚ SPOLEČNOSTI BRADY. SPOLEČNOST BRADY ZA ŽÁDNÝCH OKOLNOSTÍ NEODPOVÍDÁ ZA JAKOUKOLI ZTRÁTU, ŠKODU, VÝDAJE NEBO NÁSLEDNÉ ŠKODY VYPLÝVAJÍCÍ Z POUŽÍVÁNÍ NEBO NEMOŽNOSTI POUŽÍVAT VÝROBKY SPOLEČNOSTI BRADY.

**BRADY**, WHEN PERFORMANCE MATTERS MOST"

#### **Pokyny**

Výstrahy a upozornění zahrnuté v této příručce

Důležité informace a pokyny jsou v této příručce vymezeny následovně:

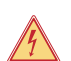

#### **NEBEZPEČÍ!**

**Upozorňuje na mimořádně závažné a bezprostřední ohrožení vašeho zdraví či života v důsledku nebezpečných napětí.**

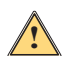

## **NEBEZPEČÍ!**

**Upozorňuje na nebezpečnou situaci s velmi vysokým rizikem. Pokud se jí nevyhnete, může mít za následek smrt nebo vážný úraz.**

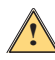

# **UPOZORNĚNÍ!**

**Upozorňuje na nebezpečnou situaci se středně závažným rizikem. Pokud se jí nevyhnete, může mít za následek smrt nebo vážný úraz.**

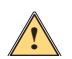

# **POZOR!**

**Upozorňuje na nebezpečnou situaci s nízkým rizikem. Pokud se jí nevyhnete, může mít za následek drobný či středně vážný úraz.**

#### *Zamýšlené použití tiskárny*

Tiskárna BradyPrinter i5100 je navržena a vyrobena v souladu s příslušnými standardy a uznávanými bezpečnostními předpisy. Při použití tiskárny však může dojít k ohrožení života či končetin uživatele nebo třetích stran anebo poškození tiskárny a dalšího hmotného majetku.

Tiskárna BradyPrinter i5100 se musí používat jen k zamýšlenému účelu, musí být v perfektním provozním stavu a v souladu s bezpečnostními upozorněními a výstrahami uvedenými v příručce. Zejména poruchy, které ovlivňují bezpečnost, musí být ihned odstraněny.

Tiskárna BradyPrinter i5100 se musí používat s vhodnými tiskovými materiály schválenými výrobcem. Jakákoli jiná použití budou považována za nesprávná. Výrobce/dodavatel nebude zodpovídat za škody, které se neomezují pouze na tiskovou hlavu a které vznikly následkem neoprávněného použití. Riziko ponese pouze uživatel.

Použití k zamýšlenému účelu rovněž zahrnuje dodržování pokynů v návodu k obsluze, a to včetně doporučení a specifikací údržby výrobce.

#### *O tiskárně*

Tiskárna BradyPrinter i5100 je navržena k práci se softwarem LabelMark nebo Brady Workstation. Při použití jednoho z uvedených programů tiskárna automaticky rozpozná všechny Brady IP-aktivní materiály široké 28 mm (1,1 palce) až 101,6 mm (4 palce). V případě použití jiných materiálů, metalizovaných štítků či jiných softwarů nahlédněte do oddílu Standardní režim na straně 14.

#### <span id="page-4-0"></span>**Bezpečnost**

Před prvním použitím tiskárny štítků BradyPrinter i5100 si prosím přečtěte tuto příručku a ujistěte se, že jí rozumíte. Příručka popisuje všechny hlavní funkce tiskárny. Dostupné funkce závisí na konfiguraci vámi objednané tiskárny.

- Tiskárna se smí používat pouze v suchém prostředí. Nevystavujte ji vlhkosti (voda, mlha atd.).
- Zapojujete tuto jednotku pouze do zařízení chráněných proti nízkému napětí.
- Vypněte všechna propojená zařízení (počítač, tiskárnu, příslušenství), než přistoupíte k připojování či odpojování.
- Nepoužívejte zařízení ve výbušném prostředí.
- Nepoužívejte zařízení v blízkosti elektrického vedení s vysokým napětím.
- Zařízení či jeho díly se mohou při tisku velmi zahřát. Nedotýkejte se ho během provozu a nechte ho vychladnout, než vyměníte médium či před demontáží.
- Provádějte pouze činnosti popsané v tomto návodu k obsluze. Jiné úkony smí provádět jen vyškolení pracovníci či servisní technici. Jinak dojde ke zrušení platnosti záruky výrobce.
- Neoprávněný zásah do elektronických modulů či jejich softwaru může způsobit selhání.
- Jiné neoprávněné opravy či úpravy zařízení mohou rovněž ohrozit bezpečnost provozu.
- Zařízení je vybaveno různými výstražnými nálepkami pro vaši ochranu, které se nemají odstraňovat.
- Maximální hladina hluku nepřesahuje 70 dB(A).
- Tiskárna je nakonfigurována k použití napětí od 100 do 240 V ~, 50 až 60 Hz. Zapojujte pouze do uzemněné zásuvky.
- Neumisťujte jednotku na nerovný povrch nebo na stojan.
- Nepokládejte předměty na horní stranu jednotky.
- Nevkládejte žádné překážky do horní části tiskárny.
- Tiskárnu vždy používejte v dobře větraném prostoru. Neblokujte mřížku a vstup jednotky, které slouží k ventilaci.
- Používejte pouze zdroj napájení uvedený na typovém štítku.
- Používejte pouze napájecí kabel poskytnutý s tiskárnou.
- Na napájecí kabel nic nepokládejte.

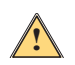

**!**

#### **VAROVÁNÍ!**

**V případě provozu tiskárny s otevřeným krytem může dojít ke kontaktu oděvů, vlasů, šperků apod. s otáčejícími se díly a k jejich navinutí, což může způsobit úraz.**

#### **POZOR!**

**Během tisku se může tiskový modul velmi zahřát. Nedotýkejte se ho během provozu a nechte ho vychladnout, než vyměníte médium či před demontáží.**

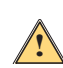

## **VAROVÁNÍ!**

**Toto je produkt třídy A. V domácím prostředí může tento výrobek zapříčinit radiové rušení. V takovém případě bude uživatel muset podniknout vhodná opatření.**

• Provádějte pouze činnosti popsané v tomto návodu. Servis tiskárny BradyPrinter i5100 mají provádět jen řádně vyškolení a kvalifikovaní pracovníci.

**NEBEZPEČÍ! Nebezpečí úrazu elektrickým proudem. NEOTEVÍREJTE kryt tiskárny BradyPrinter i5100. Dotyk zdroje napájení může zapříčinit vážný úraz nebo smrt.**

#### **Prostředí**

- Stará zařízení obsahují cenné recyklovatelné materiály, které je třeba recyklovat.
- Zašlete je do vhodných sběrných míst, odděleně od ostatního odpadu.
- Použití modulů v tiskárně usnadňuje demontáž na jednotlivé díly. Recyklujte je. Na elektronické obvodové desce tohoto zařízení je usazena lithiová baterie. Vhoďte staré baterie do sběrných nádob v obchodech či veřejných sběrných centrech.

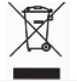

#### **Výstražné prohlášení v souladu s nařízením Prop 65:**

Údaje vyplývající z nařízení Prop 65, které se vztahují na tento produkt, naleznete na stránce: www.BradyID.com/i5100compliance.

# <span id="page-5-0"></span>**2 • Podpora**

## <span id="page-5-1"></span>**Technická podpora a opravy**

V případě, že vaše průmyslová tiskárna štítků i5100 vyžaduje servis nebo podporu, Brady nabízí komplexní podporu při odstraňování problémů, pomoc při nastavení, pokyny, jak na to a globální servisní služby. Brady poskytuje tyto úrovně podpory zdarma i placené. Doba krytí zárukou, poskytovaná záruka a dostupnost některých služeb se může lišit v různých pobočkách Brady. Podrobnosti získáte ve své pobočce.

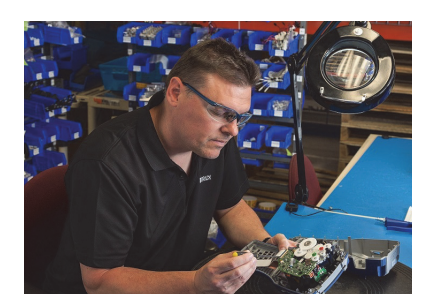

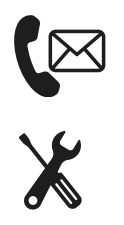

**Technická podpora: Odstraňování problémů, pokyny, jak na to a speciální služby po telefonu či internetu.**

**Opravárenské služby: Opravárenské služby v depu či u zákazníka v závislosti na konkrétní pobočce pokrývající záruční a nezáruční opravy.**

## **Kontaktní informace technické podpory Brady**

Následující tabulka uvádí pobočky a kontaktní informace globální technické podpory Brady.

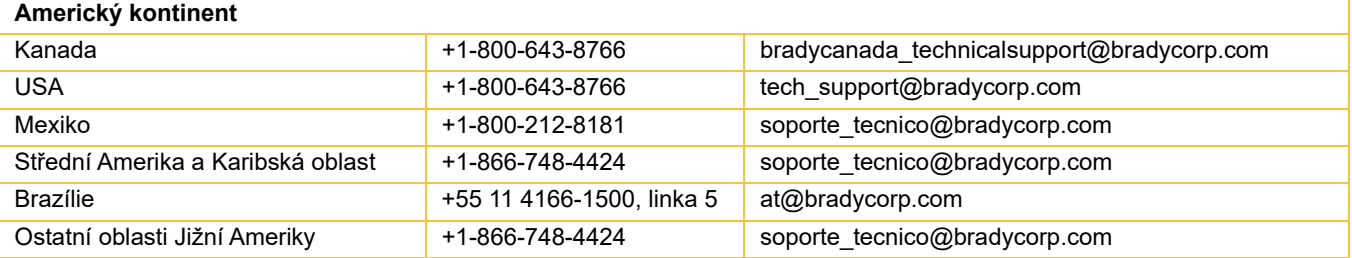

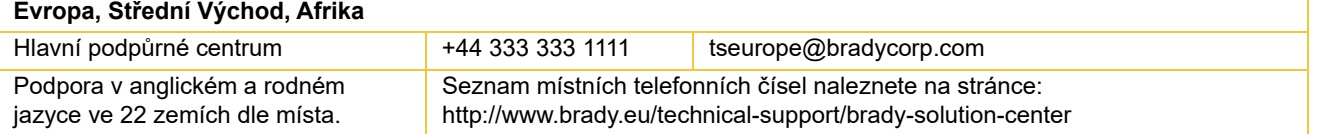

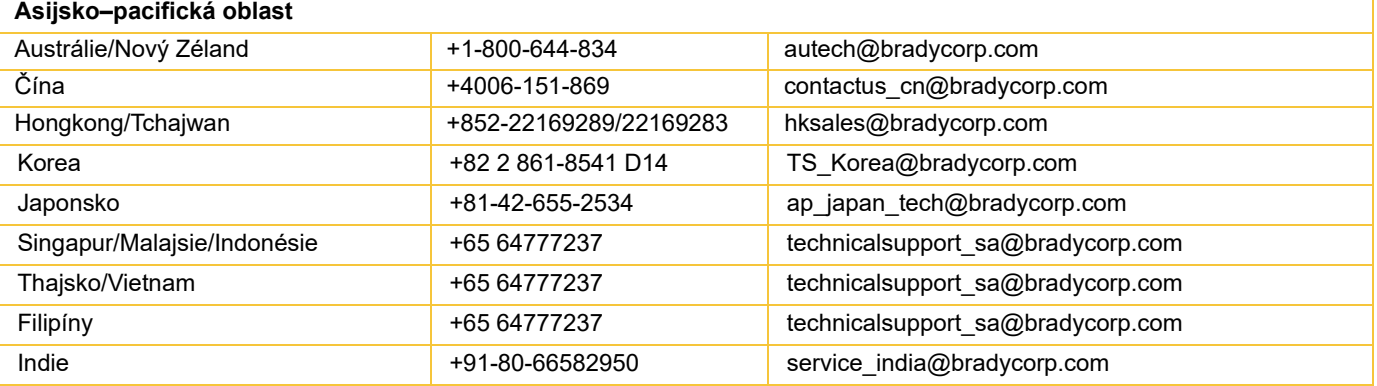

#### <span id="page-6-0"></span>**Služby aplikačního inženýrství**

Brady v některých místech nabízí placené služby aplikačního inženýrství. Potřebujete-li pomoct s pokročilou integrací vaší průmyslové tiskárny štítků i5100 do složitého toku dat, který nepodporuje běžná technická podpora, může vám případně pomoct tým aplikačního inženýrství Brady. Zmíněný tým se mimo jiné specializuje na placené služby dle potřeb zákazníků:

- Programování softwaru dle přání zákazníků
- Programování front-end aplikací dle přání zákazníků
- Vytváření softwarových šablon
- Konverze souborů se štítky
- Pomoc s mapováním skenování pro tisk
- Pokročilá integrace tiskárny a toku dat

Poznámka: Služby aplikačního inženýrství nejsou dostupné ve všech pobočkách Brady. Kontaktujte aplikační inženýrství na níže uvedeném e-mailu nebo se obraťte na místní pobočku technické podpory Brady ohledně dostupnosti těchto služeb ve vašem místě.

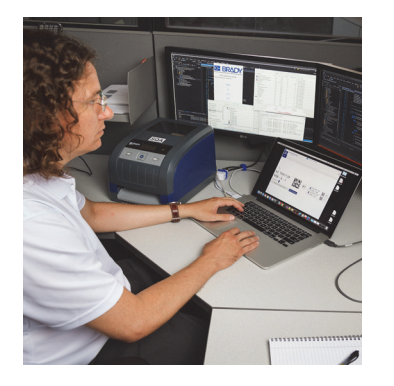

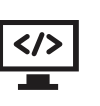

#### **Služby aplikačního inženýrství**

Pokročilá integrace a služby programování na přání k vyřešení komplikovaných datových toků při integraci tiskáren, softwaru, zařízení na sběr dat a databáze.

## **Jak kontaktovat tým aplikačního inženýrství Brady**

Zašlete e-mail týmu aplikačního inženýrství Brady na: application engineering@bradycorp.com, abyste si pohovořili o vaší aplikaci nebo se obeznámili s dostupností daných služeb ve vašem místě.

**O-BRADY** WHEN PERFORMANCE MATTERS MOST"

# <span id="page-7-0"></span>**3 • Nastavení a začínáme**

Opatrně vybalte tiskárnu a zkontrolujte, zda během přepravy nedošlo k jejímu poškození. Ujistěte se, že nešlo k poškození žádných externích či interních povrchů.

# **Obsah krabice**

- 
- Napájecí kabel (typ zástrčky se liší dle země) Tištěná verze návodu k obsluze (anglicky)
- 
- 
- Tiskárna BradyPrinter i5100 Držák role se štítky/médiem s IP-aktivní technologií automatické detekce
	-
- USB kabel Software na vytváření štítků Brady Workstation (liší se dle země)
- Navíjecí cívka pásky Produktové CD s ovladačem, konfigurační příručka a návod k nastavení (anglicky) a návod k obsluze přeložený do 23 jazyků.

Poznámka: Uchovejte prosím původní balení, včetně krabice, kdyby bylo nutné tiskárnu vrátit.

V Severní Americe je k dispozici zdarma systém bezproblémového nastavení, Stress Free System Setup. Program vám pomůže nastavit novou tiskárnu a software. Objednejte si zdarma telefonickou pomoc s nastavením na čísle +1-800-643-8766 a výběrem možnosti 4 z nabídky.

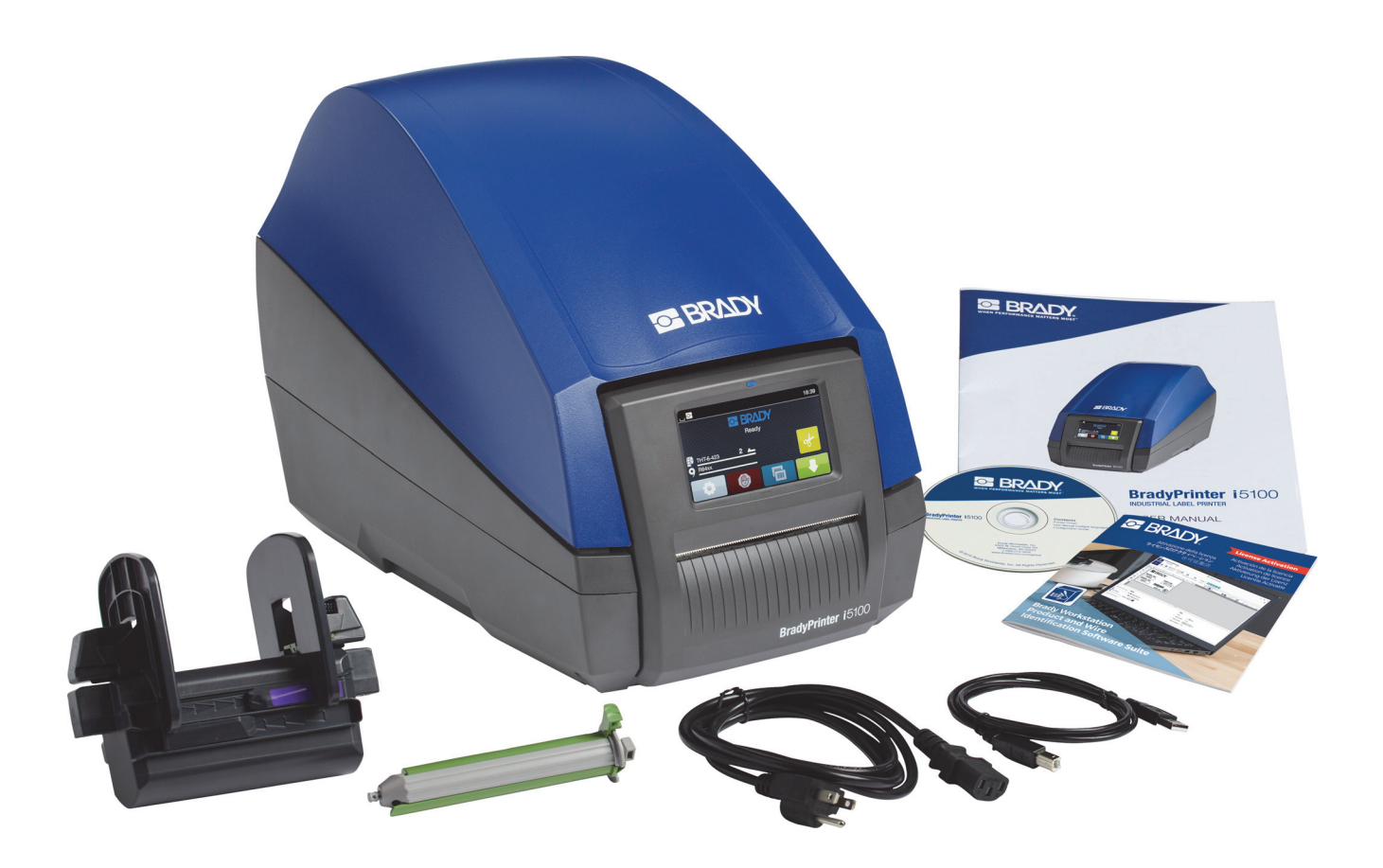

# <span id="page-8-0"></span>**Přehled dílů tiskárny**

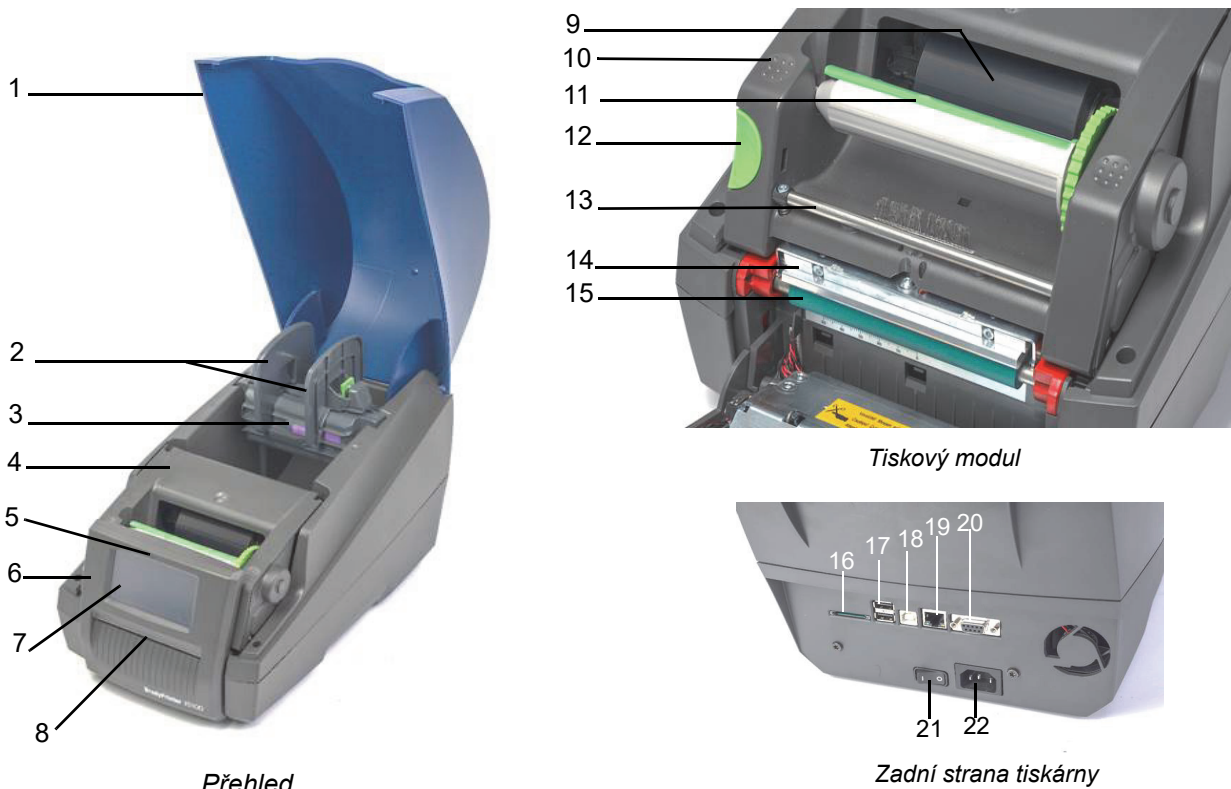

*Přehled*

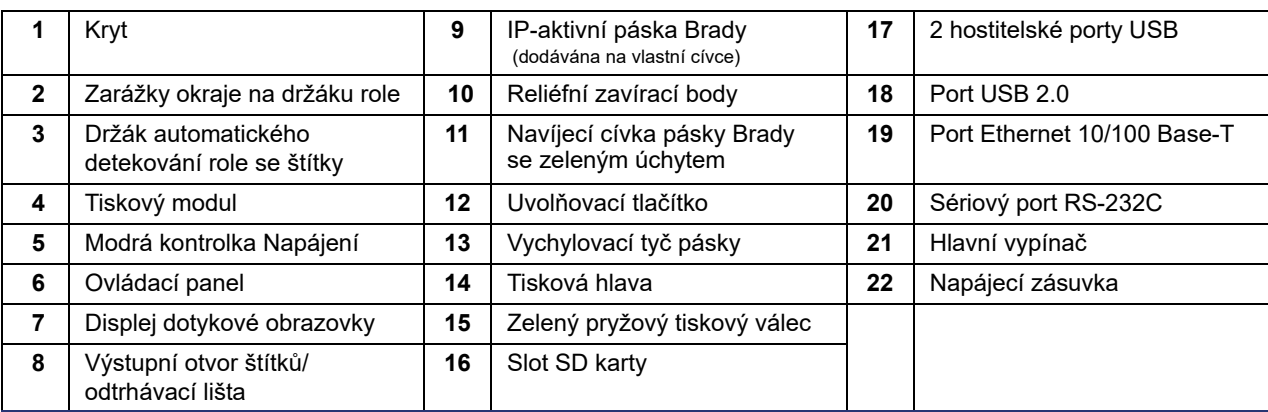

O BRADY, WHEN PERFORMANCE MATTERS MOST"

#### <span id="page-9-0"></span>**Zapojení tiskárny**

DŮLEŽITÉ! Ujistěte se, že byla odstraněna pěna poskytující ochranu při dopravě z místa kolem tiskové hlavy.

DŮLEŽITÉ! Nedostatečné či chybějící uzemnění může způsobit poruchy při provozu. Zajistěte, že jsou uzemněny všechny počítače a kabely zapojené do tiskárny.

#### *Připojení napájení*

Tiskárna je vybavena napájecí jednotkou pro širokou oblast. Zařízení lze provozovat s přívodním napětím 230 V~/50 Hz nebo 115 V~/60 Hz bez potřeby úprav.

- 1. Umístěte tiskárnu na rovný povrch.
- 2. Ujistěte se, že je zařízení VYPNUTÉ.
- 3. Zapojte napájecí kabel do zásuvky v tiskárně.
- 4. Zastrčte napájecí kabel do uzemněné zásuvky.

Poznámka: Tiskárna Brady IP i5100 rozpozná typ napětí a automaticky upraví napájecí zdroj.

#### *Připojení k počítači nebo do sítě*

Níže uvedené informace popisují použití poskytnutých kabelů či dalších schválených kabelů ze účelem fyzického připojení k tiskárně. Viz konfigurační příručka tiskárny i5100, která obsahuje podrobnosti o konfiguraci jednotlivých rozhraní.

#### *Připojení USB*

- 1. Připojte tiskárnu k počítači pomocí poskytnutého USB kabelu. USB kabel se zasouvá do tiskárny v portu USB 2.0 a do USB portu v počítači.
- 2. Viz konfigurační příručka ohledně pokynů, jak nastavit ovladače a toto rozhraní.

#### *Připojení RS-232*

- 1. Připojte tiskárnu k počítači pomocí RS-232C kabelu. Kabel se zasouvá do tiskárny v portu RS-232C a do počítače.
- 2. Zajistěte kabel příslušnými šroubky.
- 3. Viz konfigurační příručka ohledně pokynů, jak nastavit ovladače a toto rozhraní.

#### *Připojení k síti Ethernet*

- 1. Připojte tiskárnu k počítači pomocí kabelu Ethernet (není součástí dodávky). Ethernetový kabel se zasouvá do tiskárny v portu Ethernet a do portu Ethernet v počítači nebo místní sítě (LAN).
- 2. Viz konfigurační příručka ohledně pokynů, jak nastavit ovladače a toto rozhraní.

#### *Ovladače tiskárny*

Viz konfigurační příručka ohledně pokynů, jak nainstalovat ovladače a nakonfigurovat rozhraní.

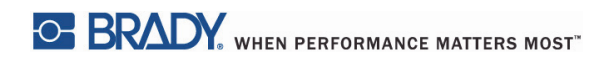

Tato stránka je úmyslně prázdná.

# <span id="page-11-0"></span>**4 • Dotykový displej ‒ základní informace**

Provoz tiskárny lze ovládat na displeji dotykové obrazovky. Příklady:

- Zadávání, přerušení, pokračování a zrušení tiskových úloh.
- Nastavení parametrů tisku (např. teplota tiskové hlavy, rychlost tisku, konfigurace rozhraní, jazyk a čas). (Viz Konfigurační příručka.)
- Ovládání samostatných operací s paměťovým modulem. (Viz Konfigurační příručka.)
- Aktualizace firmwaru. (Viz Konfigurační příručka.)

Mnohé funkce a nastavení lze rovněž ovládat softwarovými aplikacemi nebo přímým programováním z počítače pomocí vlastních příkazů tiskárny. (Podrobnosti naleznete v Programovací příručce.)

Na displeji dotykové obrazovky se nejběžněji upravují základní nastavení tiskárny.

#### <span id="page-11-1"></span>**Úvodní obrazovka**

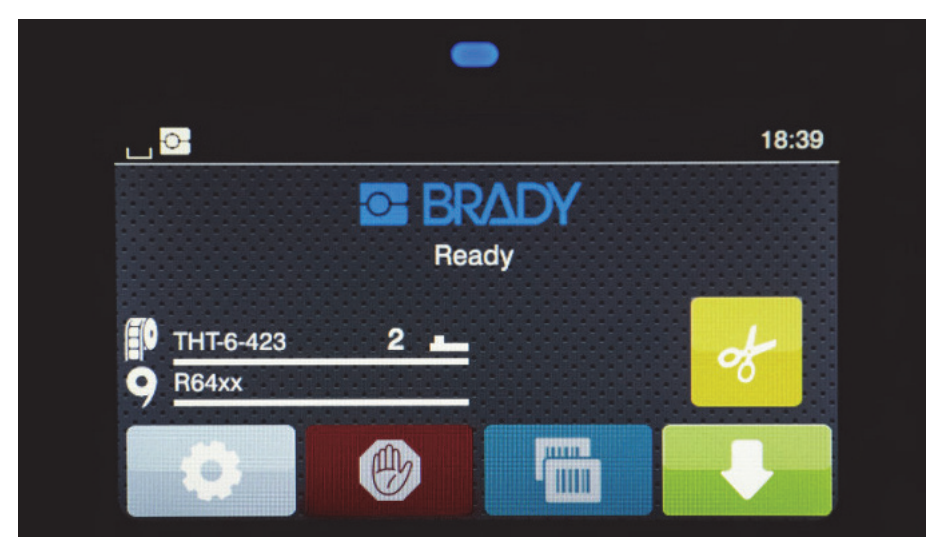

Dotyková obrazovka se ovládá dotykem prstu. Nabídku otevřete nebo zvolíte lehkým dotykem příslušného symbolu. Pohybem prstu nahoru či dolů se budete posouvat v seznamech.

#### <span id="page-11-2"></span>**Aktivní ikony nabídek na úvodní obrazovce**

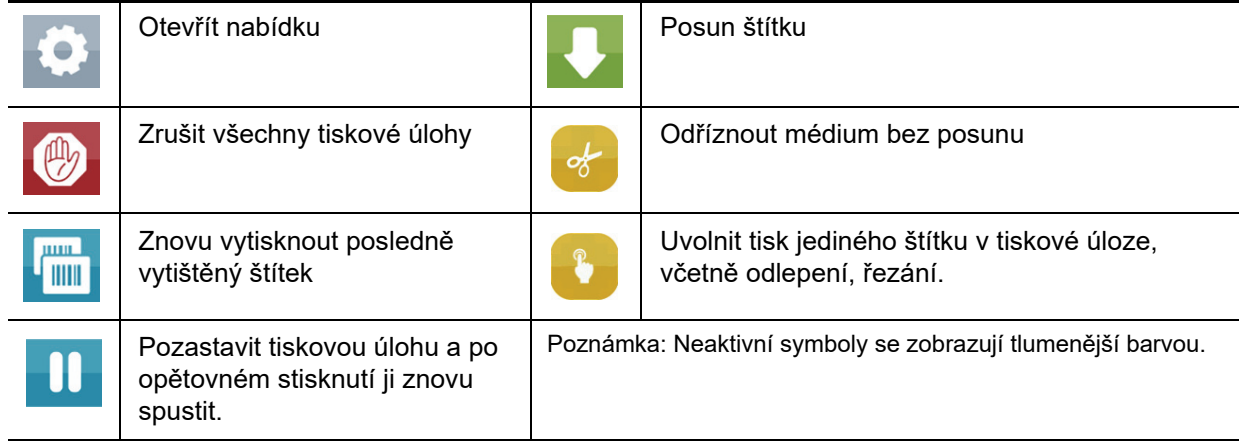

# <span id="page-12-0"></span>**Informační ikony v horní části úvodní obrazovky**

Ikony se zobrazí v závislosti na konfiguraci a situaci tisku.

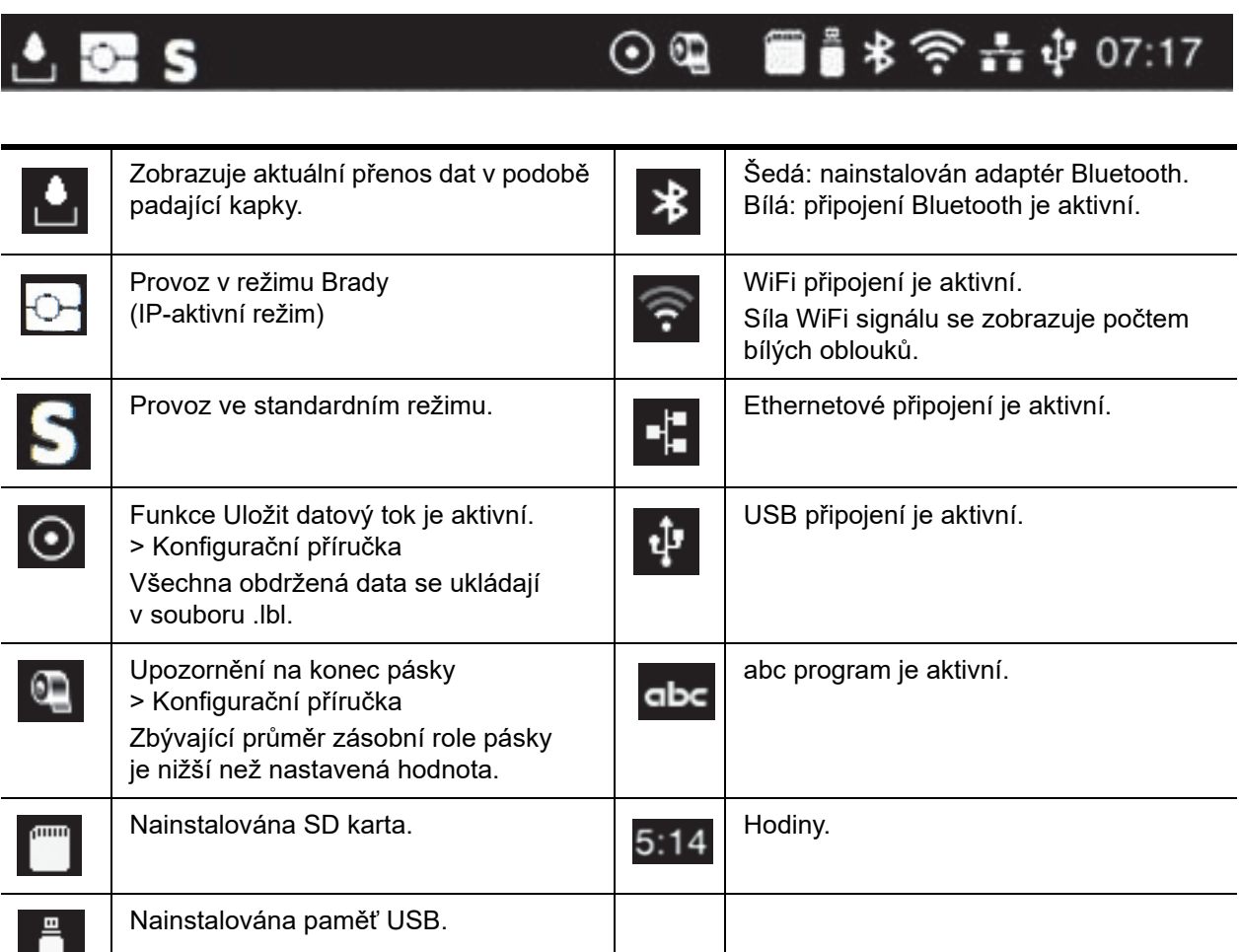

## <span id="page-12-1"></span>**IP-aktivní informace o médiích na úvodní obrazovce**

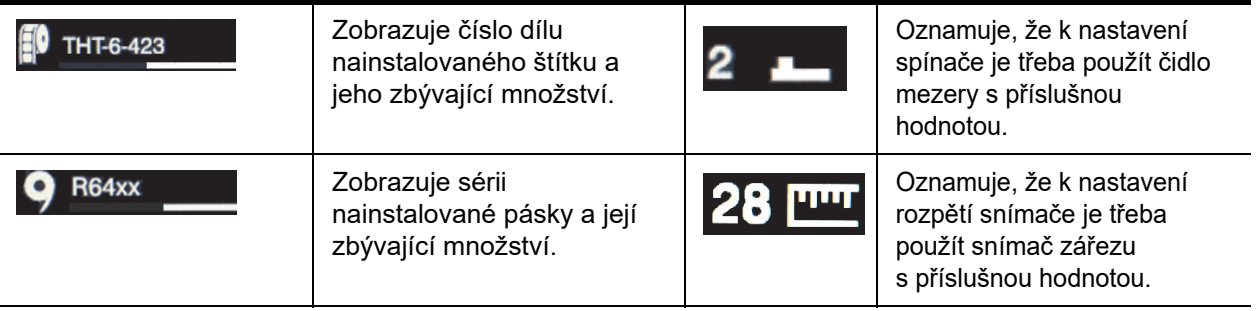

ш

## <span id="page-13-0"></span>**Základní navigace v nabídkách**

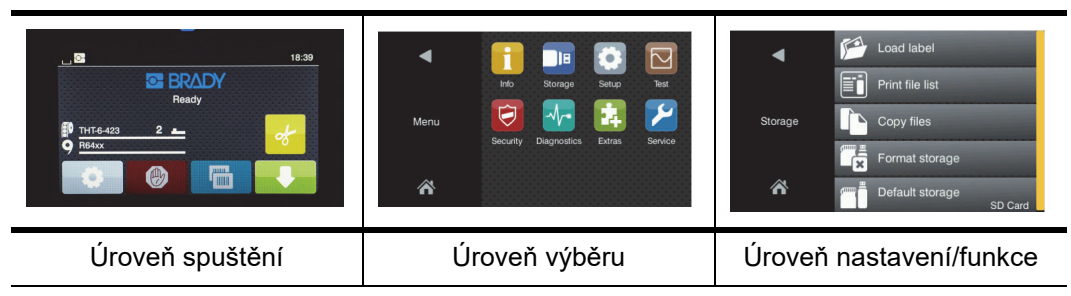

Nabídku otevřete výběrem tlačítka **O**na obrazovce spuštění.

Zvolte ikonu v úrovni výběru. Některé ikony obsahují další podnabídky. Výběrem se vrátíte ze současné úrovně do té předchozí.

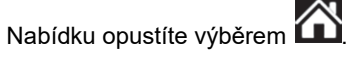

Pokračujte ve výběru ikon, dokud nedosáhnete požadovaného funkčního nastavení.

Pro další nastavení spusťte nebo vyberte funkci. Možnosti nastavení závisí na typu funkce:

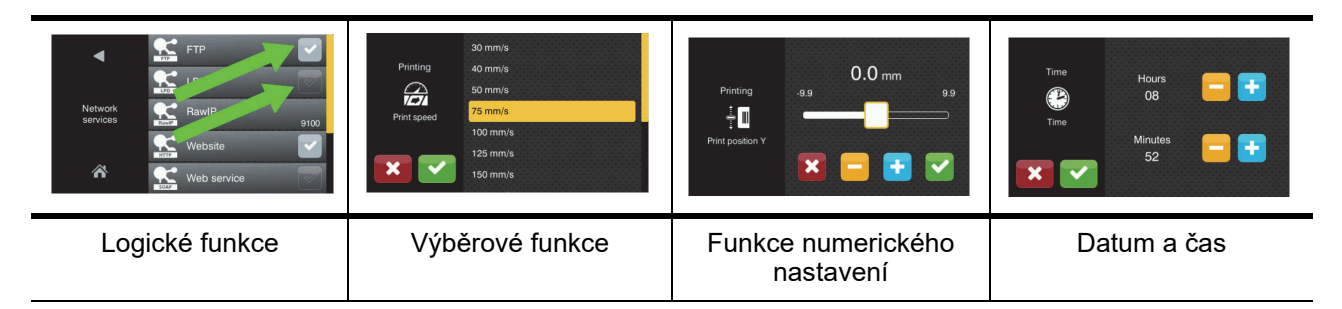

Tlačítka k nastavení funkcí

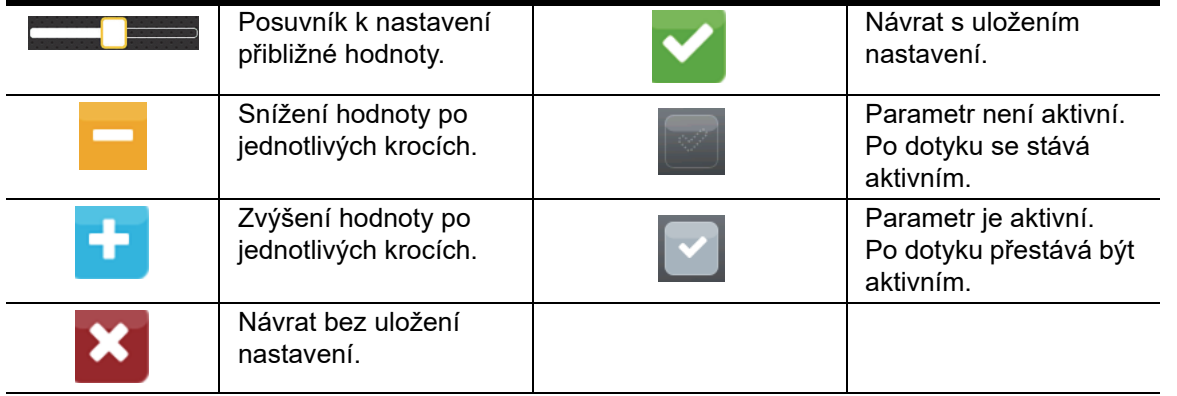

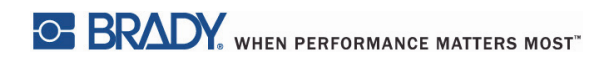

Tato stránka je úmyslně prázdná.

# <span id="page-15-0"></span>**5 • Režimy tisku**

#### <span id="page-15-1"></span>**Inteligentní systém tisku**

Tiskárna Tiskárna BradyPrinter i5100 má dva režimy tisku: Režim Brady nabízí automatické nastavení a užitečné informace, které se na displeji zobrazují na základě chytrých čipů RFID obsažených na rolích s materiály Brady. Nebo Standardní režim, který připomíná tradiční tiskárnu s využitím ručního nastavení.

#### <span id="page-15-2"></span>**Režim tisku Brady (IP-aktivní tisk)**

Při použití IP-aktivních médií Brady a softwaru Brady v BradyPrinter i5100 spolu tiskárna, média i software elektronicky komunikují a poskytují tak jisté informace, optimalizují kvalitu tisku a oproti tradičním tiskárnám urychlují a usnadňují nastavení štítků a výměny médií. IP-aktivní tisk se nazývá tisk v režimu Brady a nabízí tyto výhody:

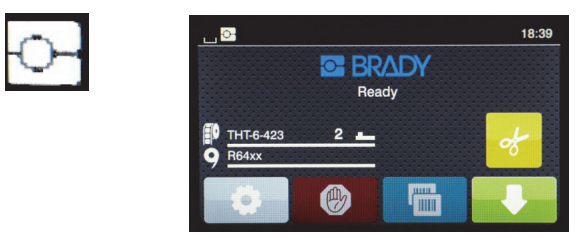

*Výchozí obrazovka režimu Brady*

#### Tiskárna automaticky:

- Nastaví teplotu tiskové hlavy a rychlost tisku k optimalizaci tisku na nainstalovaný materiál se štítky.
- Ověří, že je nainstalovaná páska schválená k použití s vloženými štítky. V opačném případě upozorní uživatele.
- Zobrazí čísla dílu štítku a pásky na obrazovce tiskárny a přibližně kolik média ještě zbývá.
- Oznámí uživateli, který snímač štítků použít, a poskytne informace, kde ho nastavit.

#### Software Brady automaticky:

• Vyhledá šablonu pro nainstalovaný štítek a nastaví výšku a šířku štítku, oblast tisku, výchozí otočení, počet štítků na šířku a mezery mezi štítky.

#### <span id="page-15-3"></span>**Standardní režim tisku**

Pokud jsou do tiskárny vložena média, která nemají čipy Brady RFID anebo se nepoužívá Brady software, pak tiskárna jednoduše přejde do režimu standardní tiskárny typu THT (termotransferová) s tradičním nastavením štítku a kroky výměny médií, kdy uživatel ručně upravuje, seřizuje a volí nastavení. Jedná se o tzv. standardní režim tisku. Ve standardním režimu tisku:

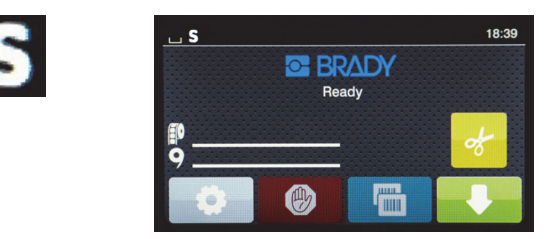

*Výchozí obrazovka standardního režimu*

Displej tiskárny:

- Nezobrazuje čísla nainstalovaných dílů či zbývající objem médií.
- Neukazuje, který snímač použít a kde ho nastavit.

#### Uživatel ručně:

- Nastaví rychlost tisku a teplotu, dokud se nedosáhne požadované tmavosti a kvality tisku.
- Potvrdí, že je nainstalovaná páska schválená k použití s vloženým štítkem.
- Vizuálně zkontroluje, kolik média ještě zbývá.
- Zvolí správný snímač na základě informací, jaký typ snímače je zapotřebí v případě vloženého média se štítky.
- Upraví polohu snímače vizuálním zarovnáním ohniska se zářezem či příslušnou mezerou.
- Nastaví díl štítku v softwaru na výrobu štítků.

#### <span id="page-16-0"></span>**Částečný režim Brady/částečný standardní režim**

V případě použití kombinace IP-aktivních a IP-neaktivních médií může dojít k deaktivování části tisku v režimu Brady. Viz následující tabulka pro specifikace nastavení u těchto kombinací médií.

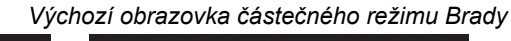

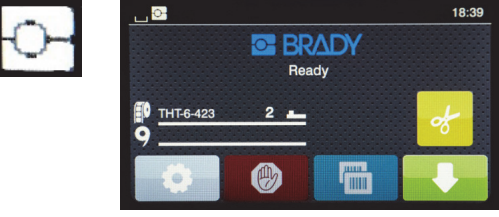

*(IP-aktivní role se štítky s IP-neaktivní páskou)*

V částečném režimu Brady:

• Displej nezobrazuje číslo dílu pásky či její zbývající objem.

## *Všechny ostatní funkce režimu Brady jsou aktivní:*

- Displej zobrazuje číslo dílu štítku a jeho zbývající objem.
- Tiskárna automaticky nastaví teplotu tiskové hlavy a rychlost tisku.
- Tiskárna automaticky ověří, zda je nainstalovaná páska schválená k použití s vloženým štítkem.
- Je-li nainstalovaná nesprávná páska, zobrazí se varování.
- Tiskárna oznámí uživateli, který snímač zvolit a kam ho nastavit.
- Software Brady automaticky vyhledá šablonu štítku a nastaví velikost štítku a mezery.

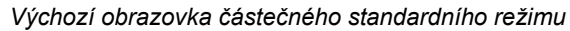

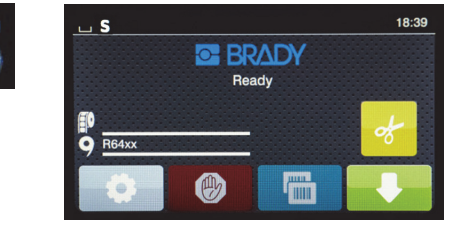

*(IP-neaktivní role se štítky s IP-aktivní páskou)*

#### V částečném standardním režimu:

• Displej zobrazuje číslo dílu nainstalované pásky a její zbývající objem.

#### *Platí veškerá ostatní nastavení ve standardním režimu:*

- Displej nezobrazuje číslo dílu štítku či jeho zbývající objem.
- Uživatel vizuálně ověří zbývající množství štítků.
- Uživatel ručně nastaví rychlost tisku a teplotu, které bude třeba několikrát poupravit.
- Uživatel potvrdí slučitelnost nainstalované pásky se štítkem.
- Uživatel zvolí k použití správný snímač.
- Uživatel ručně nastaví snímač vizuálním zarovnáním se zářezem nebo mezerou.
- Uživatel nastaví velikost štítku a rozložení v softwaru.

#### <span id="page-17-0"></span>**Další informace o komponentech IP-aktivního tisku**

*IP-aktivní role se štítky Brady* jsou vybaveny čipem RFID na jádru média, kde jsou obsaženy informace o dílu příslušného štítku. Tiskárna využívá tyto informace v režimu Brady a zobrazuje pro uživatele číslo nainstalovaného dílu, zbývající objem média, který snímač použít a kam ho nastavit. Většina štítků Brady s 7,6cm (3palcovým) jádrem o šířce 2,54 až 10,16 cm (1 až 4 palce) je vybavena čipem RFID. Zakázkové díly štítků Brady budou opatřeny čipem RFID, pokud o to uživatel v době objednávky zažádá. Metalizované štítky nebo role užší než 2,54 cm (1 palec) nejsou vybaveny čipy RFID. Role bez čipů RFID lze používat. Tiskárna však přejde do tisku ve standardním režimu.

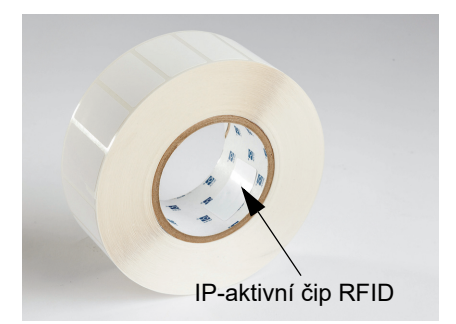

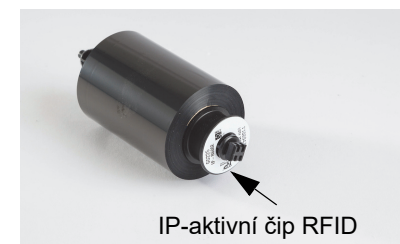

*IP-aktivní pásky Brady* mají v čísle dílu předponu IP a na konci jádra jsou vybaveny čipem RFID s informacemi, které se vztahují na daný díl a sérii inkoustu. Režim tisku Brady tiskárny i5100 sdělí uživateli na obrazovce údaje o nainstalované sérii pásky (např.: R64XX), kolik jí přibližně zbývá a zobrazí varování v případě, že je u vloženého štítku nainstalována nesprávná páska. V případě použití IP-neaktivní pásky jsou zapotřebí speciální adaptéry pro jádra. Tiskárna se automaticky nastaví na tisk ve standardním režimu.

Tiskárna *BradyPrinter i5100* a její *držák rolí se štítky s automatickou detekcí* načítají čipy RFID na IP-aktivních médiích. Dané informace umožní tiskárně přejít do režimu tisku Brady a odesílat informace na obrazovku, interním ovladačům rychlosti a teploty a softwaru Brady. Role bez čipů RFID lze používat. Tiskárna však přejde do tisku ve standardním režimu.

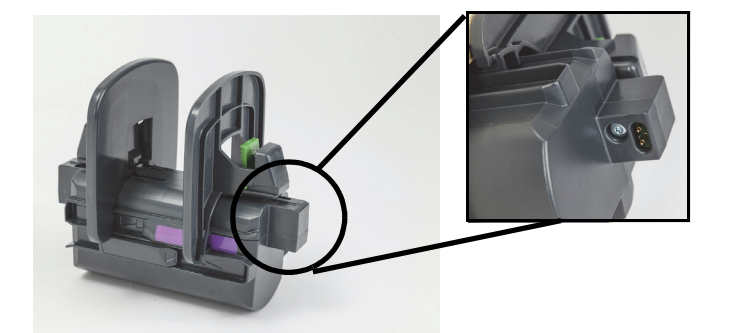

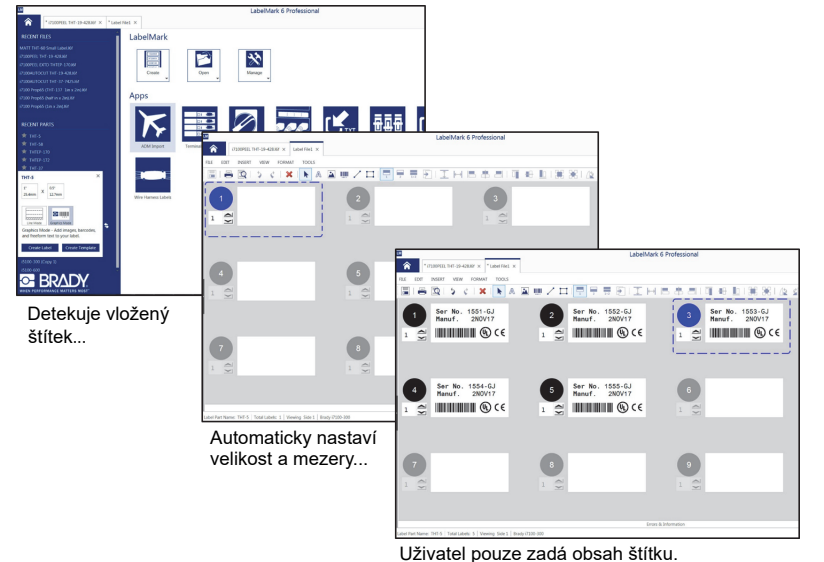

*Software na tvorbu štítků Brady*, programy LabelMark™ a Brady Workstation jsou navrženy pro práci s tiskárnou BradyPrinter i5100. V režimu tisku Brady software detekuje nainstalované číslo dílu štítku a automaticky pro něj vyhledá šablonu. Po jediném kliknutí se velikost dílu, oblasti tisku a orientace (např. několik na šířku) zobrazí na obrazovce počítače a lze zadávat text štítku. Pokud se se softwarem Brady používají média bez RFID čipů, tiskárna bude fungovat buď v částečném režimu Brady, nebo standardním režimu v závislosti na použitých médiích.

# <span id="page-18-0"></span>**6 • Vkládání médií**

## <span id="page-18-1"></span>**Pořadí vkládání**

Snadné použití zajistíte tím, že do jednotky nejprve vložíte role médií a po nich pásku. U některých rolí se štítky je zapotřebí změnit nastavení spínače snímače. Vložení pásky jako druhé tak umožní přístup ke spínači. Je to obzvlášť užitečné v případě, kdy na jedné tiskárně tisknete štítky různých velikostí a stylů.

## <span id="page-18-2"></span>**Vyjmutí vložených médií**

Je-li tiskárna prázdná, přejděte na ["Vložení role se štítky" na straně](#page-19-0) 18.

Postavte se čelem k tiskárně a vyjměte média dle následujících kroků.

#### *Vyjmutí role se štítky*

- 1. Otevřete kryt, sklopte přední ovládací panel a po stisknutí zeleného uvolňovacího tlačítka vyjměte tiskový modul.
- 2. Otočte červené kolečko směrem k sobě, abyste oddělili červená vodítka média od samotného média se štítkem.
- 3. Zvedněte celý držák role nahoru a vyjměte ho z tiskárny.

#### *Vyjmutí pásky*

Poznámka: Neodstřihávejte pásku, pokud hodláte uložit zčásti použitou pásku již dříve vloženou v tiskárně, kdy je páska navinutá na zásobní roli a navíjecí cívce.

- 1. Odstraňte navíjecí cívku pásky jejím zatlačením vpravo a současným vytažením levého konce cívky směrem k vám.
- 2. Navíjecí cívku přidržte v ruce a začněte s vyjímáním zásobní role pásky.
- 3. Vyjměte celou zásobní roli pásky vsunutím ruky pod otevřený tiskový modul a zatlačením zásobní role pásky doprava a současným vytažením levého konce pásky směrem k vám.

Poznámka: Pokud je páska jen zčásti použitá, pak nyní máte zásobní roli pásky a navíjecí cívku, které jsou spojeny páskou už ve vložené poloze. Takto ji lze uložit na pozdější použití a snadno vložit zpět.

**OF BRADY**, WHEN PERFORMANCE MATTERS MOST"

#### <span id="page-19-0"></span>**Vložení role se štítky**

DŮLEŽITÉ! V režimu tisku Brady je nutné používat držák role se štítky Brady s automatickou detekcí.

- Držák pojme role s jádrem s minimálním otvorem 7,6 cm (3 palce).
- Tiskárna nebude řádně fungovat v případě, že roli umístíte přímo do tiskárny bez použití držáku role.

Tyto pokyny se vztahují na použití IP-aktivních médií Brady s čipem RFID.

#### *Vložení role se štítky do držáku*

- 1. Při vkládání role držte držák rolí se zeleným úchytem na pravé straně.
- 2. Stiskněte a přidržte stisknutý zelený úchyt na zarážce pravého okraje. Poté vysuňte zarážku okraje ven a mimo držák. Položte ji stranou.
- 3. S koncem média štítku směřujícím k vám nasuňte roli se štítky na středové jádro držáku a zatlačte roli zcela doleva. Levá zarážka okraje se posune doleva na držáku.
- 4. Stiskněte a přidržte stisknutý zelený úchyt na zarážce pravého okraje. Nasuňte ji zpět na držák a zatlačte doleva, dokud se okraj nezastaví a role se automaticky nevycentruje. Uvolněte zelený úchyt.

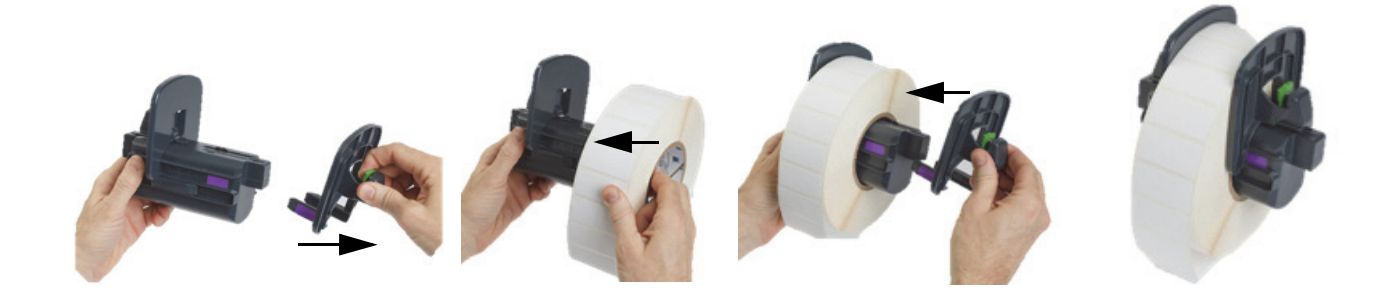

#### *Vložení držáku role do tiskárny*

- 1. Otevřete kryt tiskárny, sklopte přední ovládací panel a stisknutím zeleného uvolňovacího tlačítka zvedněte tiskový modul.
- 2. Přidržte vložený držák role zeleným úchytem na pravé straně a postavte se k tiskárně čelem.
- 3. Zasuňte naložený držák role do tiskárny a ujistěte se, že čtverhranné výstupky na držáku zapadnou do čtverhranných drážek na stranách tiskárny.
- 4. Opatrně zatlačte na výstupky držáku, abyste je pevně usadili do drážek. Kontakty na držáku se musí dotýkat elektrických kontaktů v drážkách tiskárny.

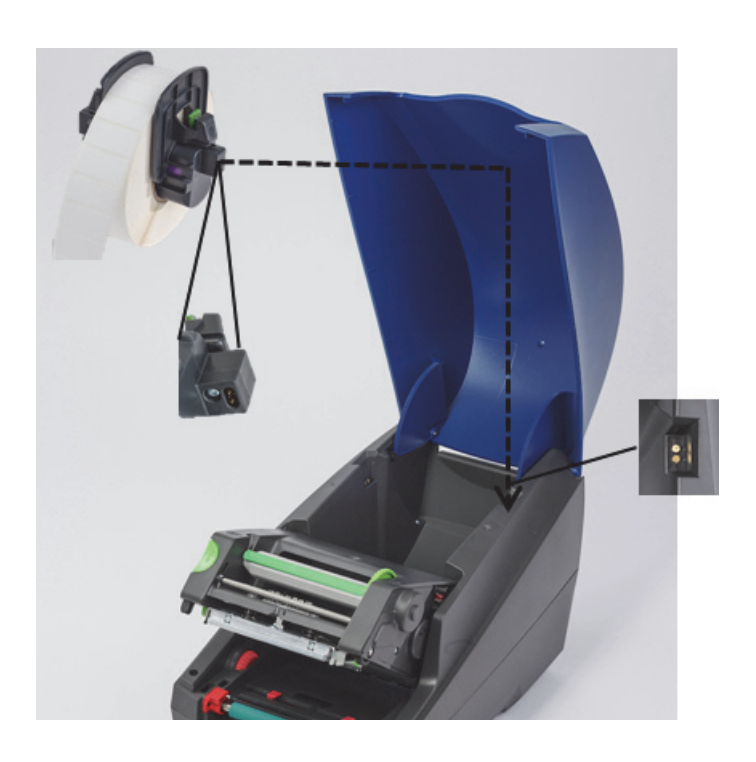

#### <span id="page-20-0"></span>*Navinutí materiálů se štítky do tiskového modulu*

- 1. Tiskárna by měla být ZAPNUTÁ.
- 2. Otočte červené vodicí kolečko média k sobě, abyste oddálili vodítka tak, že jsou širší než médium se štítky.
- 3. Vsuňte ruku pod zvednutý tiskový modul a zaveďte náběhovou hranu média se štítky pod vychylovací válečky, mezi červená vodítka média a skrz otvor v otevřeném předním ovládacím panelu.
- 4. Otočte červené kolečko směrem od vás, abyste posunuli vodítka dovnitř tak, že se zlehka dotýkají obou okrajů média se štítky.

DŮLEŽITÉ! Neutahujte je příliš těsně! Médium se štítky nesmí být zkrabacené či ohnuté.

- 5. Používáte-li IP-neaktivní roli se štítky (bez čipu RFID), přejděte na ["Nastavení snímačů u IP-neaktivních rolí se štítky" na straně](#page-26-0) 25. Jinak pokračujte krokem 6.
- 6. Sklopte tiskový modul a zatlačte palci na OBĚ reliéfní místa k zavírání, dokud obě strany tiskového modulu nezacvaknou na své místo.
- 7. Po uložení tiskového modulu vraťte přední ovládací panel na své místo.
- 8. Jestliže nebyla páska dosud nainstalována, stiskněte v případě chybové zprávy tlačítko **pokračovat**. NEMAČKEJTE však ještě tlačítko Posuv.
- 9. POVŠIMNĚTE SI IKONY SNÍMAČE A ČÍSLICE, která se zobrazí na ikoně dílu štítku. Potom znovu sklopte přední ovládací panel a zvedněte tiskový modul.
- 10. Podle ikony, která se v kroku 9 objevila na obrazovce, proveďte výběr snímače a seřízení. (Pro pokyny přejděte na "Výběr a [nastavení snímače štítků" na straně](#page-24-0) 23 a poté vložte pásku.)
- 11. Po nastavení snímačů přejděte na ["Vložení role pásky" na straně](#page-22-0) 21.

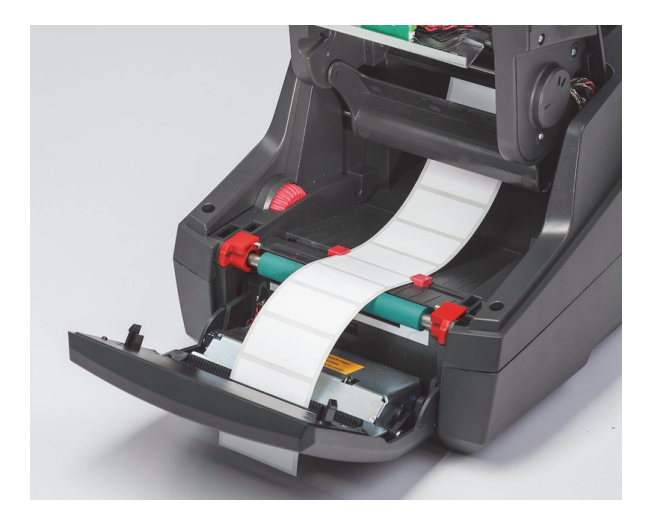

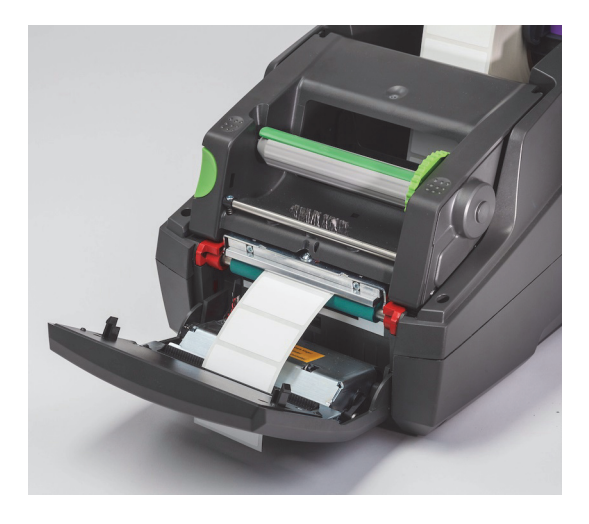

#### <span id="page-21-0"></span>**Vložení skládaného média se štítky**

Skládané médium se zakládá do otvoru na zadní straně tiskárny.

V době přípravy této příručky není skládané médium vybaveno IP-aktivním RFID čipem. Tiskárna bude proto při použití skládaného média fungovat ve standardním či částečně standardním režimu (viz Kapitola 5).

#### *Založení štítků do otvoru v zadní části tiskárny*

- 1. Otevřete kryt tiskárny a ujistěte se, že je vložen PRÁZDNÝ držák rolí a zarážky okrajů jsou v maximální otevřené poloze.
- 2. S tisknutelnou stranou směrem NAHORU umístěte štos skládaného média za tiskárnu.
- 3. Na zadní straně tiskárny mezi závěsy krytu najděte příslušný otvor.
- 4. Náběhovou hranu média zaveďte otvorem a směrem vpřed k otevřeným zarážkám okrajů na držáku role.
- 5. Stiskněte zelenou zarážku na držáku role, abyste k sobě posunuli zarážky okrajů, dokud se lehce nedotknou levého a pravého okraje média se štítky. Dojde tak k automatickému vycentrování média.
- 6. Dále vložte roli se štítky > ["Navinutí materiálů se štítky do tiskového modulu" na straně](#page-20-0) 19 a poté proveďte "Výběr a nastavení [snímače štítků" na straně](#page-24-0) 23, než vložíte pásku.

Poznámka: Když je vloženo skládané médium, tiskárna bude fungovat ve standardním či částečně standardním režimu podle typu nainstalované pásky.

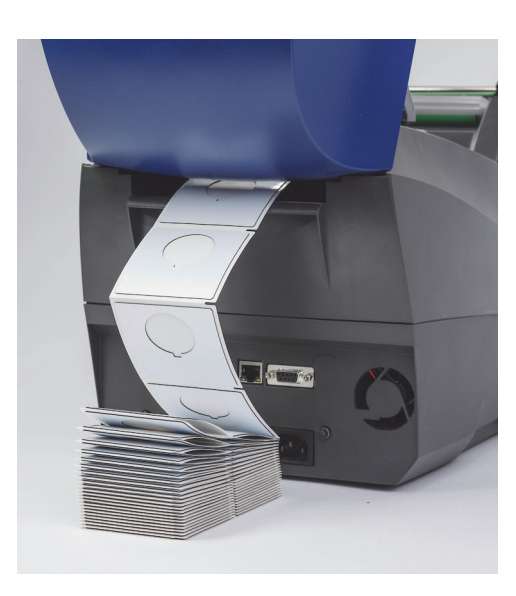

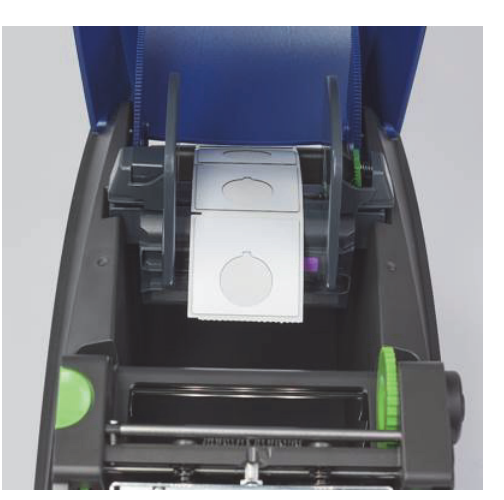

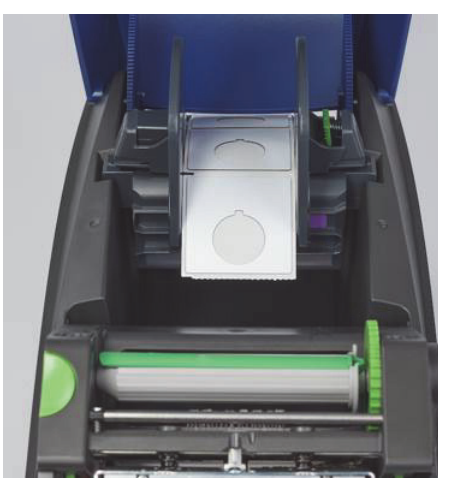

#### <span id="page-22-0"></span>**Vložení role pásky**

DŮLEŽITÉ! Pro fungování v úplném režimu Brady jsou zapotřebí IP-aktivní pásky Brady.

- Součástí IP-aktivní pásky je vlastní cívka, která tvoří součást pásky.
- Při použití IP-aktivních pásek Brady není třeba oddělovat jádro, které je součástí zásobní role pásky.

Níže uvedené kroky se vztahují na použití IP-aktivních médií Brady s čipem RFID.

#### *Vložení role se štítky jako první*

Pokyny k vkládání pásky vycházejí ze skutečnosti, že byly provedeny kroky v oddílu Vkládání role se štítky a že byla vložena role se štítky a snímače řádně nastaveny.

#### *Umístění zásobní role pásky do tiskárny*

- 1. Tiskárna by měla být zapnuta, přední ovládací panel sklopen a tiskový modul zvednutý do maximální polohy.
- 2. Umístěte čtyřhranný konec IP-aktivní pásky do čtyřhranného zářezu na černém pojistném kolečku na vnitřní pravé stěně spodní části tiskového modulu. Zároveň odsuňte výstupek na levé straně role s páskou od sebe do drážky na levé straně tiskového modulu, dokud nezapadne na místo.
- 3. Vytáhněte přibližně 25,5 cm (10 palců) pásky ze zásobní role a položte ji na horní část média se štítky a zeleného tiskového válečku, dokud nedojdete k oddílu ["Navinutí pásky kolem tiskového modulu k navíjecí cívce".](#page-23-0)
- 4. Sklopte tiskový modul, abyste získali přístup k jeho horní části. NEZAVÍREJTE ho, nechte ho zčásti otevřený.

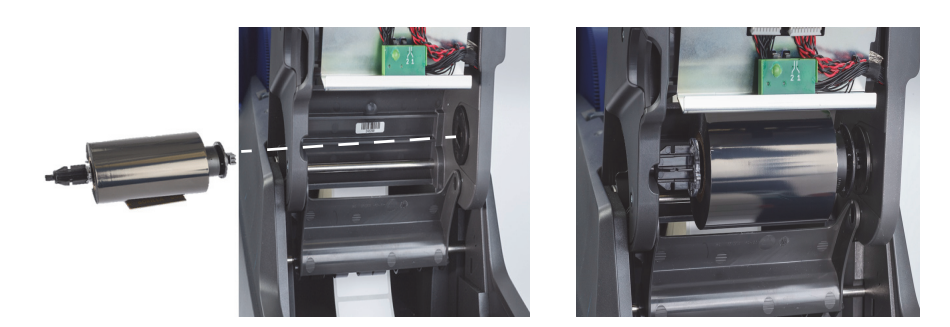

#### *Vložení navíjecí cívky pásky do tiskárny*

- 1. Prázdnou navíjecí cívku pásky nainstalujete umístěním čtyřhranného konce cívky do čtyřhranného zářezu na zeleném napínacím kolečku pásky a současně vložením výčnělku na levé straně cívky do zarážky, dokud nezacvakne na místo.
- 2. Otočte zelené kolečko směrem k sobě, dokud se dlouhý zelený pruh na cívce neocitne nahoře.

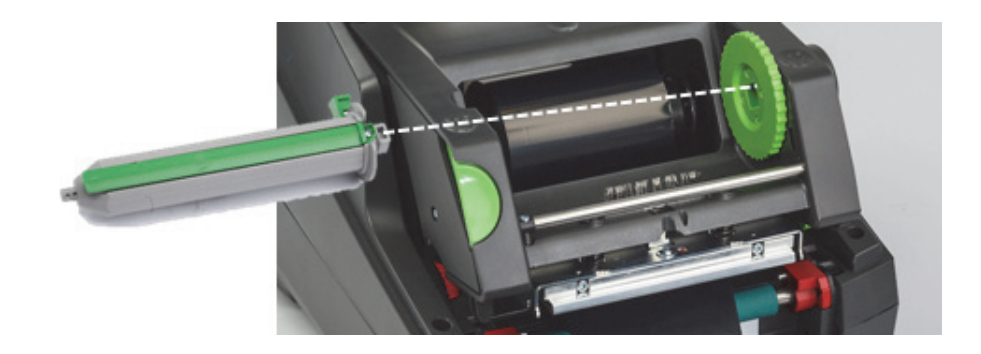

#### <span id="page-23-0"></span>*Navinutí pásky kolem tiskového modulu k navíjecí cívce*

- 1. Zaveďte volný konec pásky nahoru a nad přední stranu tiskového modulu z vnější strany stříbrné hlavy a stříbrné tyče. Potom ho veďte POD navíjecí cívkou a nahoru přes zadní stranu cívky (viz obrázek).
- 2. Zasuňte náběhovou hranu pásky pod dlouhý zelený pruh na cívce asi 5 cm (2 palce) od konce pásky.
- 3. Otočte zelené kolečko SMĚREM K SOBĚ o několik otáček, dokud se páska nenapne, je hladká a navinutá na stříbrnou hlavu a stříbrnou tyč.
- 4. Zavřete tiskový modul zatlačením palci na reliéfní body, dokud západky nezapadnou na OBOU stranách.
- 5. Zlehka otočte zelené kolečko směrem k sobě, abyste napnuli případný průvěs pásky.
- 6. Zvedněte horní ovládací panel. Na displeji by se vám měly zobrazit informace o sérii dílu nainstalované pásky.
- 7. Pokud se vám zobrazí varování "Nedoporučená páska", pak nainstalovaná páska nebyla schválena k použití s nainstalovaným médiem se štítky. Zopakujte kroky vkládání a nainstalujte doporučenou pásku. Zprávu ignorujte stisknutím tlačítka Pokračovat. Jestliže budete pokračovat v tisku, nemusí být dosaženo optimální kvality tisku a výkonu tiskárny. Činíte tak pouze na vlastní zodpovědnost.

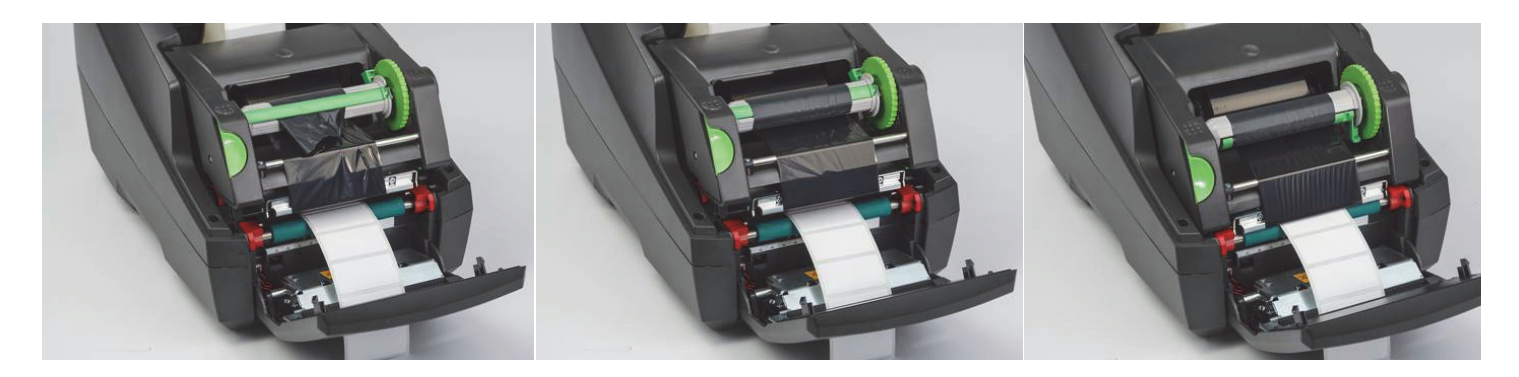

#### *Úprava dráhy posunu pásky, je-li to nutné*

Pomačkaná páska může negativně ovlivnit kvalitu tisku. Stříbrnou vychylovací tyč tiskové pásky lze nastavit a zabránit krabacení pásky.

#### Poznámka: Seřízení se provádí během tisku.

- Pomocí 2,5 mm šestihranného klíče utáhněte šroub na konci stříbrné vychylovací tyče a pozorujte, kde dochází ke krabacení pásky při tisku.
- Otočte šroubkem po směru hodinových ručiček, abyste utáhli pravou stranu pásky, nebo proti směru hodinových ručiček, čím utáhnete její levou stranu.

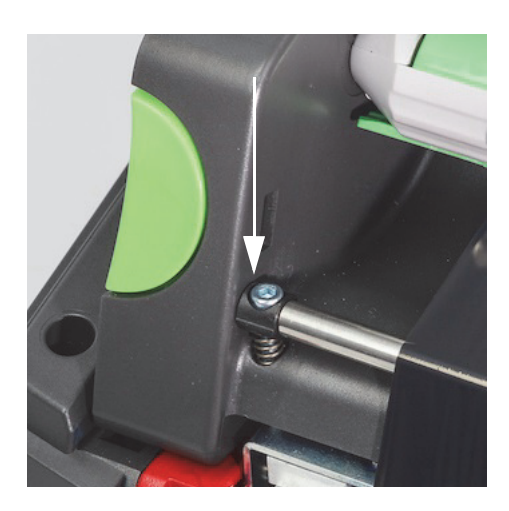

#### <span id="page-24-0"></span>**Výběr a nastavení snímače štítků**

Snímače štítků oznamují tiskárně, kde se nachází počáteční a koncové hrany štítku, podkladového materiálu a média, aby tiskárna mohla vždy tisknout řadu štítků. Snímače je nutné zkontrolovat a seřídit po každém vložení nové role se štítky, které se liší od těch dříve nainstalovaných.

Tiskárna i5100 má dva typy snímačů. Použití konkrétního snímače závisí na fyzických vlastnostech vloženého štítku.

- Při použití IP-aktivních rolí se štítky Brady oznámí tiskárna na displeji uživateli, který snímač použít a kde se daný snímač pro práci s nainstalovaným štítkem nachází. Tyto pokyny tvoří součást tiskového režimu Brady nebo částečného režimu Brady.
- Při použití IP-neaktivních rolí se štítky musí uživatel vědět, který snímač použít, provést jeho výběr a vizuálně ho nastavit do správného místa. Tento postup je součástí standardního režimu tisku.

#### *Dva typy snímačů*

Snímače se vybírají v nabídce nastavení tiskárny a nastavují se přesunutím mechanického spínače nebo posuvníku na tiskárně.

- Snímač mezery určuje, kde se v materiálu vyskytuje mezera mezi štítky, aby tiskárna mohla určit začátek každého štítku. Existují dvě ohniska snímačů mezer označené jako č. 1 a č. 2. Jedno je umístěno vpravo od toho druhého. Použit však bude pouze jeden snímač. Tiskárna je vybavena dvěma snímači pro případy, kdy podkladový materiál obsahuje NA ŠÍŘKU několik štítků.
- Snímač mezer se nastavuje přesunutím malého spínače do polohy 1 nebo 2.
- Reflexní snímač/snímač zářezů rozpoznává zářezy, výřezy a rovněž černé značky na zadní straně podkladového materiálu k určení začátku dalšího štítku.
- Reflexní snímač/snímač zářezů se nastavuje posunutím ohniska snímače zleva doprava a jeho zarovnáním s výřezem či značkou na právě vloženém štítku.

#### *Výběr a nastavení snímače mezer u IP-aktivních rolí se štítky*

- 1. Vložte roli se štítky dle pokynů v oddílu Vkládání role se štítky. Přední ovládací panel má být sklopen, tiskový modul zcela otevřen a měli byste mít poznamenanou zobrazenou ikonu a číslo snímače.
- 2. Pokud tiskárna zjistí potřebu použití snímače mezer, na obrazovce se zobrazí jeho ikona s číslem 1 nebo 2.
- 3. Na spodní straně otevřeného tiskového modulu si najděte čtverhranný zelený spínač snímače mezer.
- 4. Úzkým špičatým nástrojem přesuňte malý černý přepínač do polohy 1 nebo 2 v závislosti na čísle zobrazeném na displeji.
- 5. Zavřete tiskový modul a ujistěte se, že jsou obě strany bezpečně zacvaknuté.
- 6. Na displeji tiskárny přejděte na Nastavení > Štítky > Snímač štítku a zvolte Snímač mezer. Poté vyberte zelené zaškrtnutí.
- 7. Znovu otevřete tiskový modul.
- 8. Přejděte na ["Vložení role pásky" na straně](#page-22-0) 21.

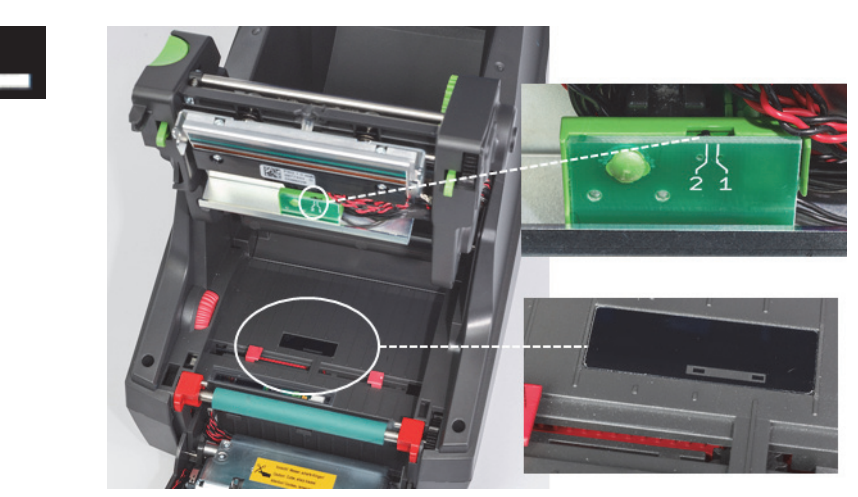

*Zvětšený obrázek snímače mezer*

*Výběr a nastavení reflexního snímače/snímače zářezů u IP-aktivních rolí se štítky*

- 1. Vložte roli se štítky dle pokynů v oddílu ["Vložení role se štítky" na straně 18.](#page-19-0) Přední ovládací panel má být sklopen, tiskový modul zcela otevřen a měli byste mít poznamenanou zobrazenou ikonu a číslo snímače.
- 2. Pokud tiskárna zjistí potřebu použití snímače zářezů, na obrazovce se zobrazí jeho ikona s číslem od 0 do 50.
- 3. Vyhledejte si zelený posuvník snímače zářezů a bílé pravítko pod pryžovým tiskovým válečkem.
- 4. Přesuňte posuvník doleva či doprava na doporučenou číslici.

**28 mm** 

- 5. Zavřete tiskový modul.
- 6. Na displeji tiskárny přejděte na Nastavení > Štítky > Snímač štítku a zvolte Spodní-reflexní. Poté vyberte zelené zaškrtnutí.
- 7. Znovu otevřete tiskový modul.
- 8. Přejděte na oddíl Vkládání pásky.

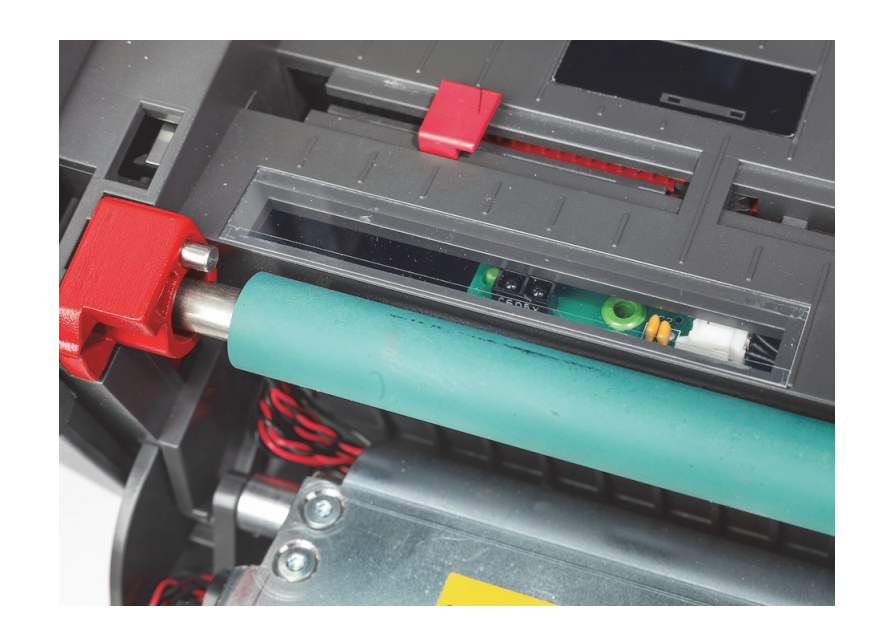

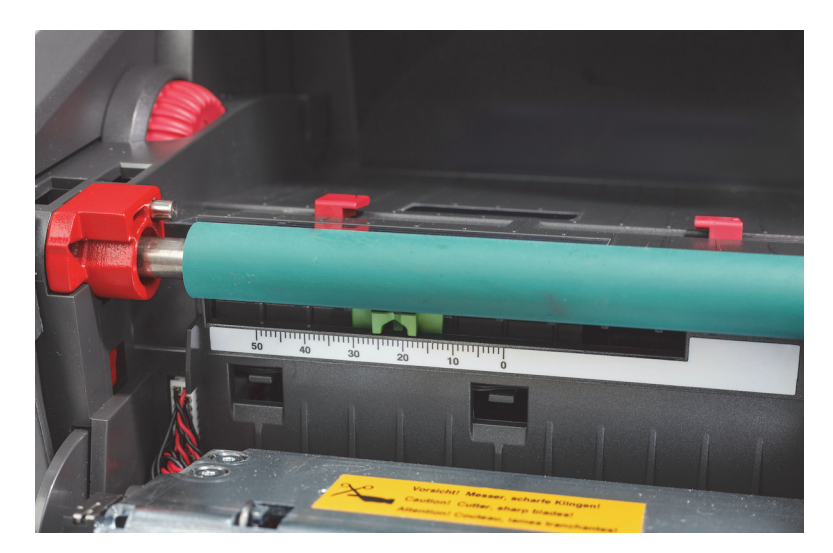

#### <span id="page-26-0"></span>*Nastavení snímačů u IP-neaktivních rolí se štítky*

V případě použití IP-neaktivních médií se štítky se na obrazovce neobjeví žádné ikony snímačů či jiné hodnoty. Uživatel bude muset vědět, který typ snímače použít a kam ho nastavit.

V případě použití materiálu bez zářezů či černých značek, které vyhovují specifikacím v Kapitole 10, se bude snímač mezer používat a měl by se nastavit dle těchto pokynů:

- 1. U rolí se štítky, které mají napříč LICHÝ počet štítků, ho nastavte na polohu 1.
- 2. U rolí se štítky, které mají napříč SUDÝ počet štítků, ho nastavte na polohu 2.
- 3. Přejděte na displej tiskárny na Nastavení > Štítky > Snímač štítku a zvolte Snímač mezer. Poté vyberte zelené zaškrtnutí.
- 4. Přejděte na oddíl Vkládání pásky.
- 5. Tiskárna bude fungovat ve standardním režimu či v částečně standardním režimu.

V případě použití materiálu se zářezy, výřezy či černými značkami, které vyhovují specifikacím v Kapitole 10, se bude reflexní snímač/ snímač zářezů používat a měl by se nastavit dle těchto pokynů:

1. Přesuňte zelený snímač zářezů zleva doprava, dokud se ohnisko snímače vizuálně nezarovná s výřezem, zářezem nebo černou značkou. Rovněž můžete změřit vzdálenost středu značky nebo zářezu v mm nalevo od středu média a následným přesunutím posuvníku na toto číslo.

Poznámka: Pokud daná kalibrace nepřinese kýžené výsledky, bude ji třeba provést znovu či poupravit.

- 2. Přejděte na displej tiskárny na Nastavení > Štítky > Snímač štítku a zvolte Spodní-reflexní. Poté vyberte zelené zaškrtnutí.
- 3. Přejděte na oddíl Vkládání pásky.

Tiskárna bude fungovat ve standardním režimu či v částečně standardním režimu.

O BRADY, WHEN PERFORMANCE MATTERS MOST"

# <span id="page-27-0"></span>**7 • Tisk**

DŮLEŽITÉ! Dodržováním těchto důležitých podmínek prodloužíte životnost tiskové hlavy a vyvarujete se jejího poškození:

- Tiskněte při co nejnižší teplotě tiskové hlavy.
- Nedotýkejte se spodní strany tiskové hlavy prsty či ostrými předměty.
- Zajistěte čistotu štítků.
- Ujistěte se, že je povrch štítků hladký. Nerovný povrch štítků zkracuje životnost tiskové hlavy.
- S úzkými médii používejte úzký tiskový válec.
- Samotný povrch tiskového válce se nemá NIKDY dotýkat odkrytého povrchu tiskové hlavy. Váleček musí být minimálně tak široký jako médium se štítky a páska musí být širší než válec.

Tiskárna je připravena k tisku, když byla provedena všechna zapojení a štítky i případně přenosová páska byly vloženy do tiskárny.

#### <span id="page-27-1"></span>**Kalibrace (synchronizace posunu tiskového média)**

Po vložení role se štítky, nastavení snímačů a nainstalování pásky musí uživatel provést kalibraci snímače tiskárny podle nainstalovaných štítků následujícím způsobem:

- 1. Vložte pásku a roli se štítky a nastavte snímače dle pokynů v kapitole 6, Vkládání materiálů.
- 2. Zavřete tiskový modul a poté zacvakněte přední ovládací panel.
- 3. Stiskněte zelenou šipku (posun) na úvodní obrazovce displeje. Tiskárna vysune několik štítků a poté se zastaví.
- Tiskárna provedla kalibraci snímače, který nyní řádně rozpozná vzdálenost mezi nainstalovanými štítky.
- 4. Odtrhněte prázdné štítky a zahoďte je.

Pokud kalibrace tiskárny neproběhne správně, poupravte polohu snímače pro dané štítky, jak uvádějí pokyny v části Vkládání médií a Snímače. Kalibraci je třeba provést po každém nainstalování role nebo po otevření tiskového modulu a změně polohy média se štítky.

#### <span id="page-27-2"></span>**Režim tisku s odtržením**

Tato tiskárna štítků je vybavena řezačkou pro ruční odtržení štítku po tisku. Nejlepšího výsledku dosáhnete odtržením štítku směrem nahoru tak, aby se nacházel co nejblíže přední části tiskárny.

#### <span id="page-27-3"></span>**Tisk s automatickým řezáním**

(Nutný model s automatickým řezáním)

Model s automatickým řezáním lze použít pro standardní tisk či automatické odřezávání štítků na konci tiskové úlohy nebo mezi jednotlivými štítky. Konkrétní místo řezání je nejlepší nastavit v ovladači.

DŮLEŽITÉ! Režim řezání musí být aktivován v ovladači. V přímém programování do tiskárny s využitím skriptování se toho dosáhne příkazem C (viz Programovací příručka).

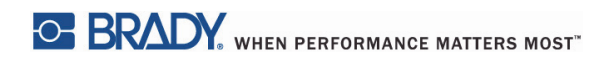

Tato stránka je úmyslně prázdná.

# <span id="page-29-0"></span>**8 • Čištění a údržba**

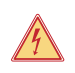

# **NEBEZPEČÍ!**

**Nebezpečí smrti elektrickým proudem! Před prováděním jakékoli údržby vypojte tiskárnu ze zdroje napájení.**

Je důležité pravidelně čistit termální tiskovou hlavu. Zaručí se tím stálá a dobrá kvalita tištěného obrazu a má to zásadní význam při zabránění předčasnému opotřebování tiskové hlavy.

Jinak je údržba omezena na čištění zařízení jednou za měsíc.

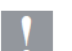

## **Pozor!**

**Agresivní čisticí prostředky mohou tiskárnu poškodit. Nepoužívejte abrazivní čisticí prostředky nebo rozpouštědla k čištění externích povrchů či modulů.**

- Měkkým kartáčem či vysavačem odstraňte prach a zbytky papíru z oblasti tisku.
- Vyčistěte kryt tiskárny vlhkým hadříkem.

#### <span id="page-29-1"></span>**Schválené čisticí houbičky**

Použijte čisticí houbičky Brady napuštěné v čisticím roztoku na tiskové hlavy, číslo dílu PCK-6. Balení po 50 kusech. Určeny k čištění tiskové hlavy, snímače a válečků a k odstranění zbytků lepidel z umělohmotných povrchů.

#### <span id="page-29-2"></span>**Čištění tiskového válečku**

Nahromadění nečistot na tiskovém válečku může negativně ovlivnit posun média a kvalitu tisku.

- 1. Vypněte tiskárnu.
- 2. Zvedněte tiskovou hlavu a vyjměte z tiskárny štítky a transferovou pásku.
- 3. Odstraňte nánosy čisticím přípravkem na válečky a měkkým hadříkem.
- 4. Pokud se váleček zdá poškozený, nechte si ho vyměnit.

#### <span id="page-29-3"></span>**Čištění tiskové hlavy**

Při tisku se mohou na tiskové hlavě hromadit různé nečistoty, které negativně ovlivňují tisk, např. se to projeví rozdíly v kontrastu či svislými pruhy.

Intervaly čištění: přímý termální tisk ‒ při každé výměně role s médiem

termální transferový tisk ‒ při každé výměně role s páskou

- 1. Vypněte tiskárnu.
- 2. Otevřete kryt a vyjměte z tiskárny štítky a pásku.
- 3. Stiskněte zelené uvolňovací tlačítko a zvedněte modul tiskárny.
- 4. Použijte schválenou houbičku navlhčenou v čistém isopropylalkoholu a opatrně otírejte povrch tiskové hlavy. Dávejte pozor, abyste povrch nepoškrábali. Pokud se na hlavě vyskytují nějaké drsné nečistoty, odstraňte je před čištěním měkkým suchým kartáčkem nebo vzduchem.
- 5. Nechte hlavu 2-3 minuty uschnout, než tiskárnu opět spustíte. Pokud se při tisku stále objevují rovné čáry, může to naznačovat poškození tiskové hlavy. Obraťte se na technickou podporu Brady.

# **Pozor!**

**Tiskovou hlavu je možné poškodit. K čištění tiskové hlavy nepoužívejte ostré či tvrdé předměty. Nedotýkejte se ochranné skleněné vrstvy tiskové hlavy.**

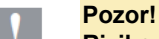

**Riziko úrazu horkými díly tiskové hlavy. Před čištěním se ujistěte, že tisková hlava zchladla.**

## <span id="page-30-0"></span>**Čištění snímačů štítku**

**!**

#### **POZOR! Světelnou závoru lze poškodit. K čištění světelné závory nepoužívejte ostré předměty či rozpouštědla.**

Snímače štítků lze zašpinit otisky prstů, nečistotami či nahromaděním prachu. To může negativně ovlivnit rozpoznání začátku štítku nebo tiskových značek. Vyčistěte snímače štítků vatovou houbičkou navlhčenou v isopropylalkoholu (číslo dílu Brady PCK-6).

#### <span id="page-30-1"></span>**Čištění řezačky (model s automatickou řezačkou)**

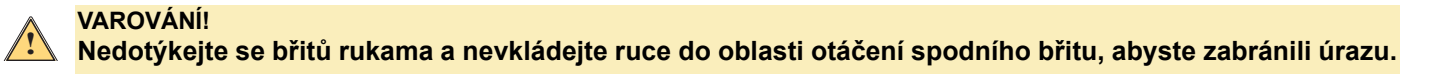

Po určité době se může na řezacích břitech nahromadit lepidlo ze štítků. V provozu v režimu zpětného podávání se lepidlo může dostat i na dopravní váleček.

Často čistěte dopravní váleček i břity řezačky.

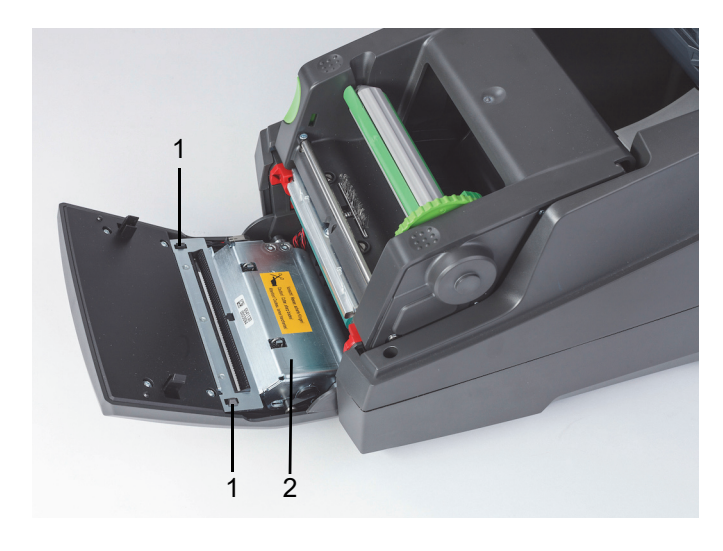

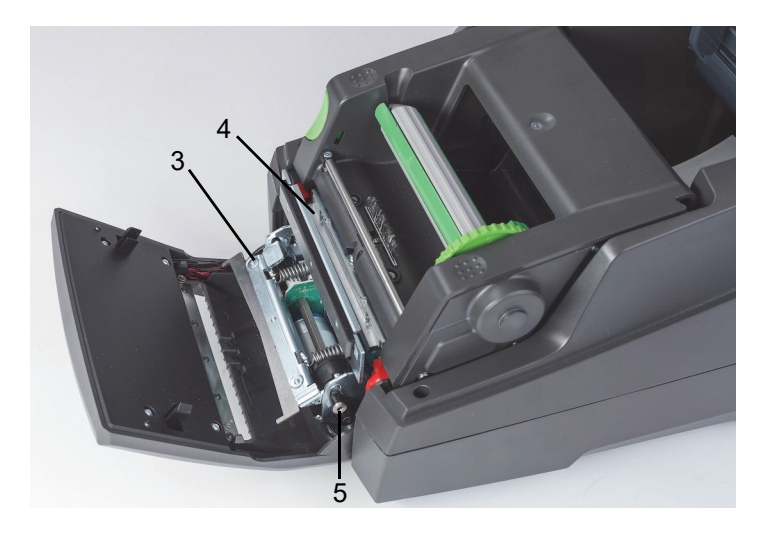

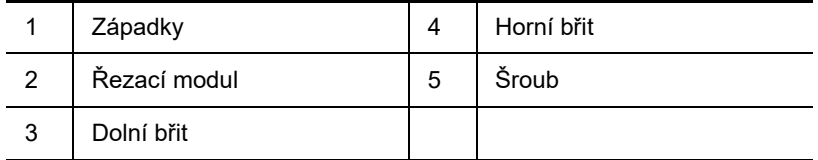

- 1. Vypněte tiskárnu.
- 2. Otevřete kryt. Odemkněte a snižte ovládací panel.
- 3. Uvolněte řezací modul (2) stisknutím plastových západek (1) a vyzvednutím. Poté ho natočte vzhůru a vpravo.
- 4. Otočte šroub (5) proti směru hodinových ručiček 2,5 mm šestihranným klíčem a odtočte spodní břit (3) od horního břitu (4). Břit se vytáčí do oblouku a tento pohyb umožňují pružiny.
- 5. Odstraňte prach a kousky papíru měkkým kartáčem nebo vysavačem.
- 6. Odstraňte zbytky lepidla houbičkou navlhčenou v isopropylalkoholu (číslo dílu Brady PCK-6).
- 7. Nasaďte zpět řezací modul v opačném pořadí.

# <span id="page-31-0"></span>**9 • Odstraňování problémů**

# <span id="page-31-1"></span>**Navigace v chybové obrazovce**

Na obrazovce se objeví chyba.

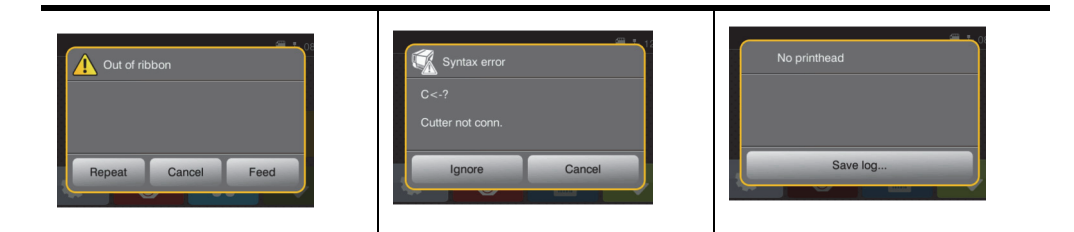

Způsob odstraňování chyby závisí na daném typu, viz ["Seznam chybových zpráv s řešeními" na straně](#page-31-2) 30. Displej nabízí následující možnosti, jak pokračovat po výskytu chyby:

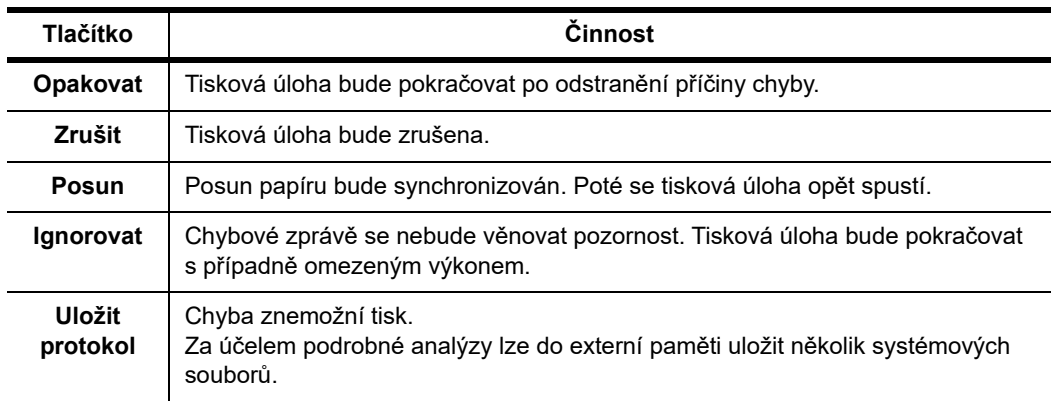

# <span id="page-31-2"></span>**Seznam chybových zpráv s řešeními**

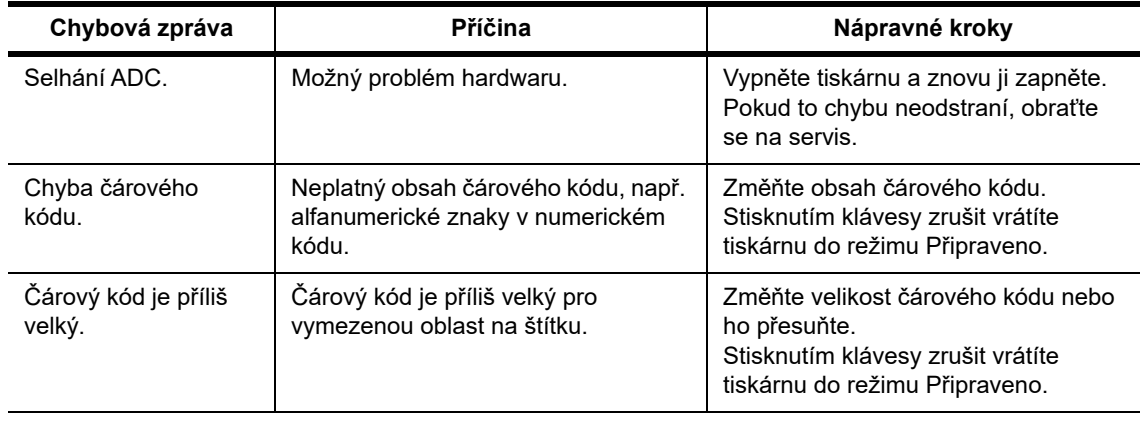

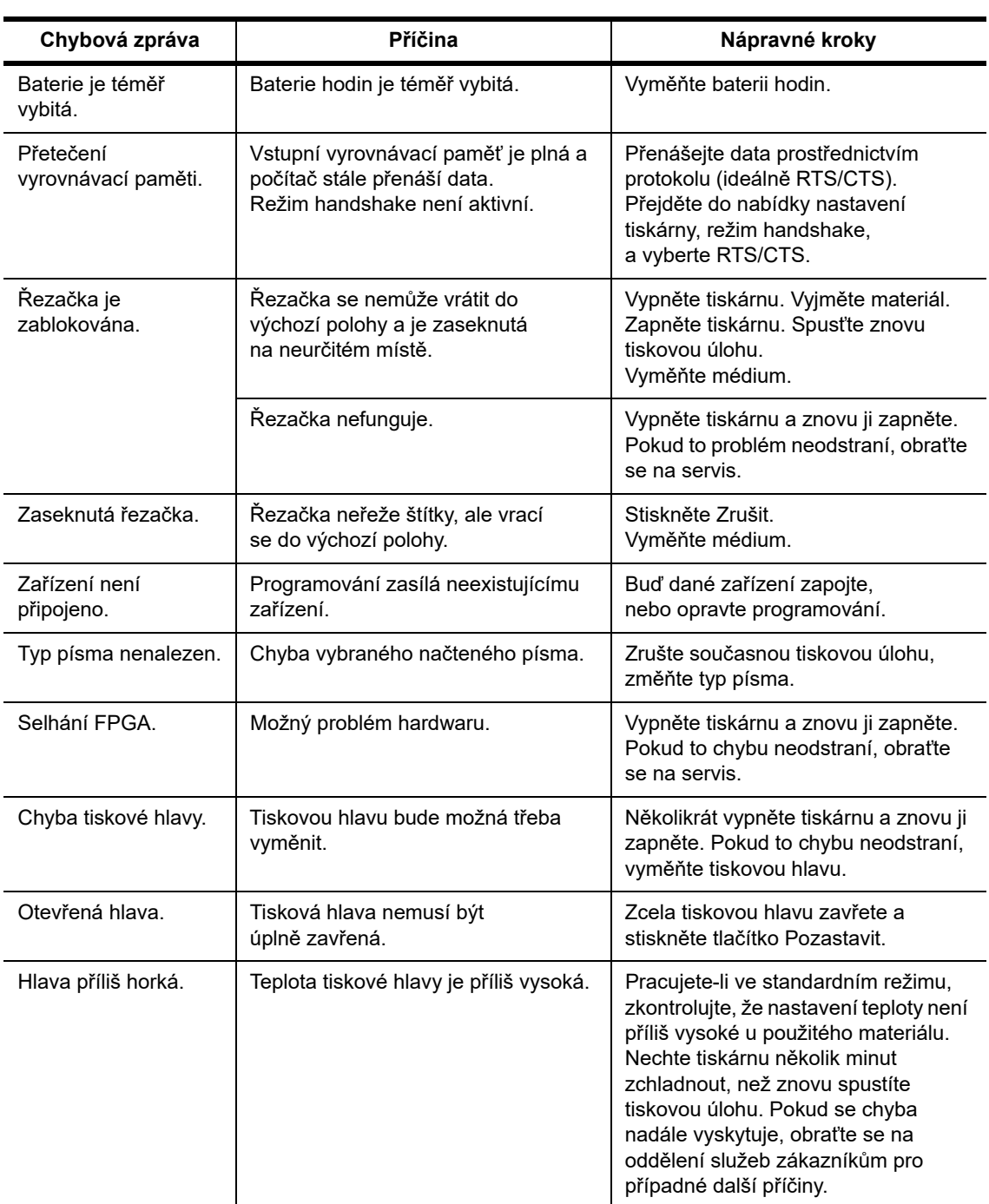

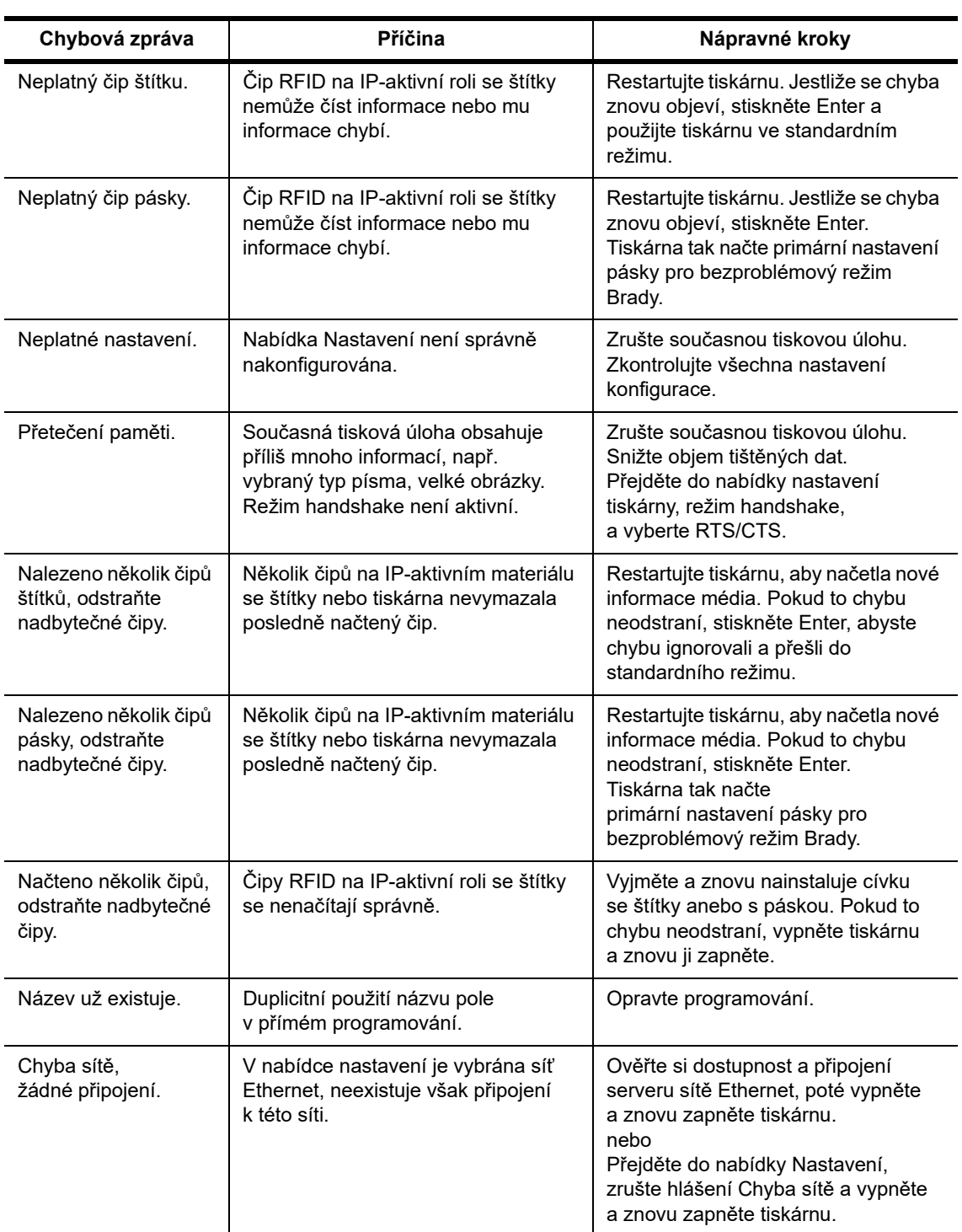

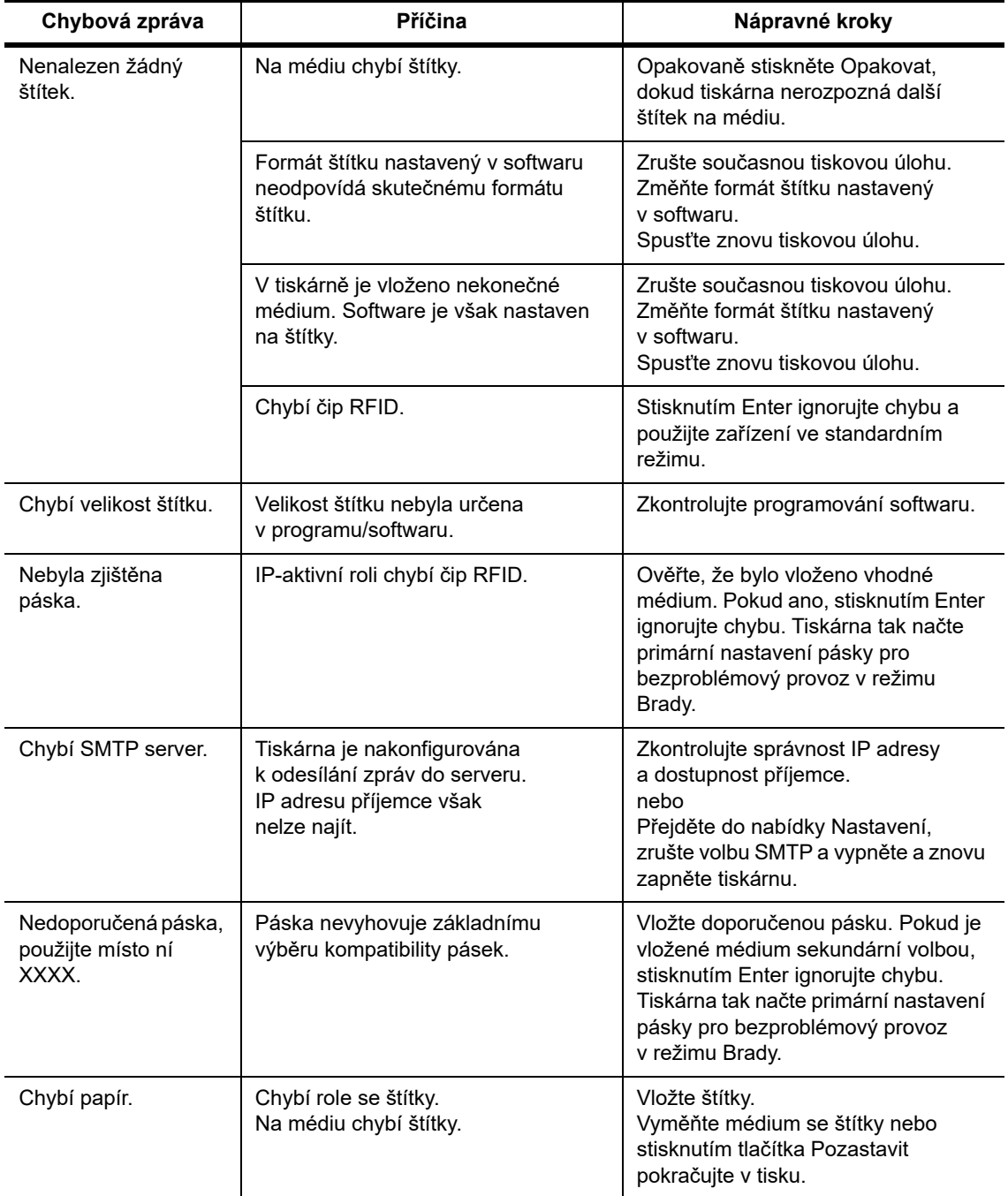

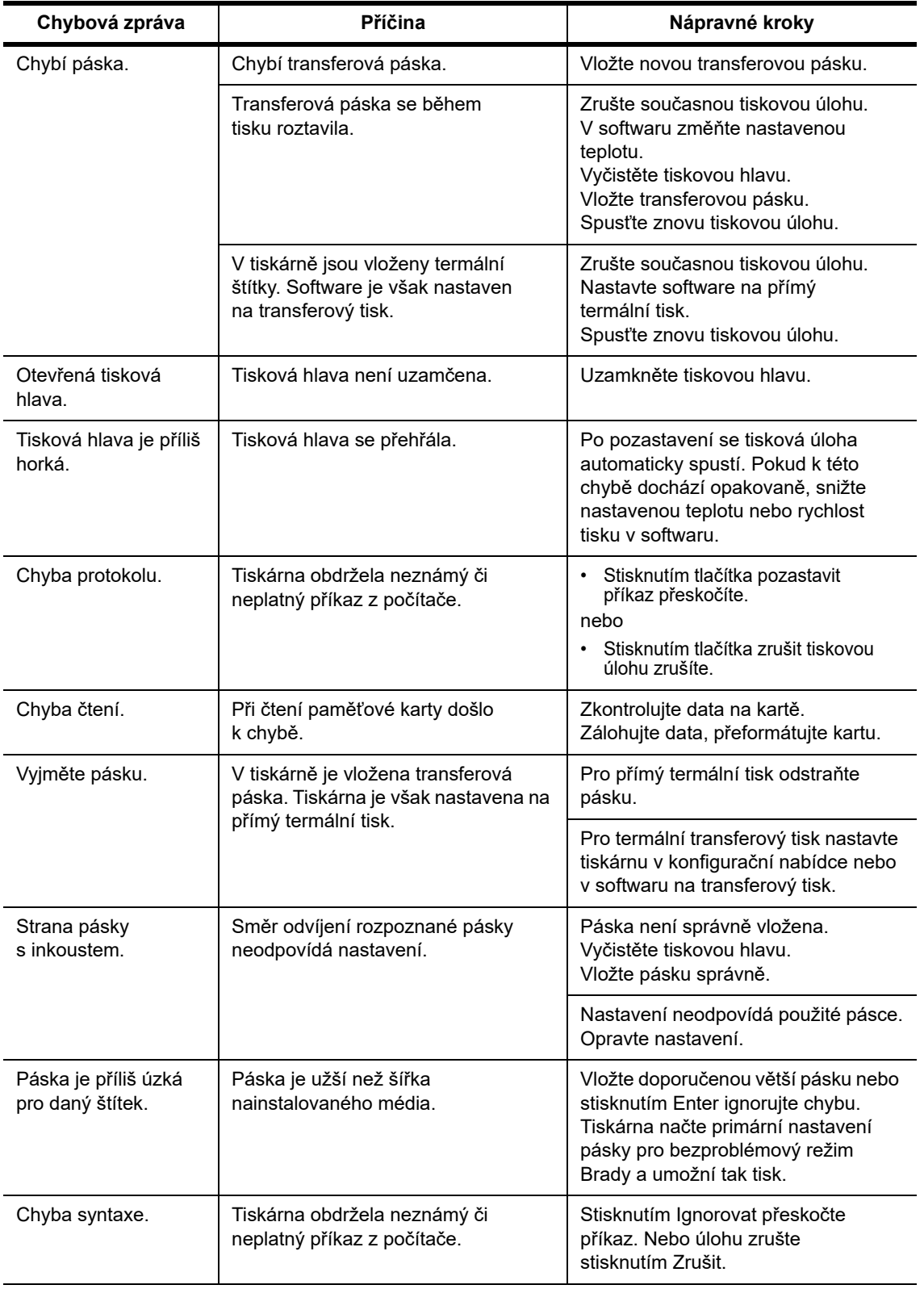

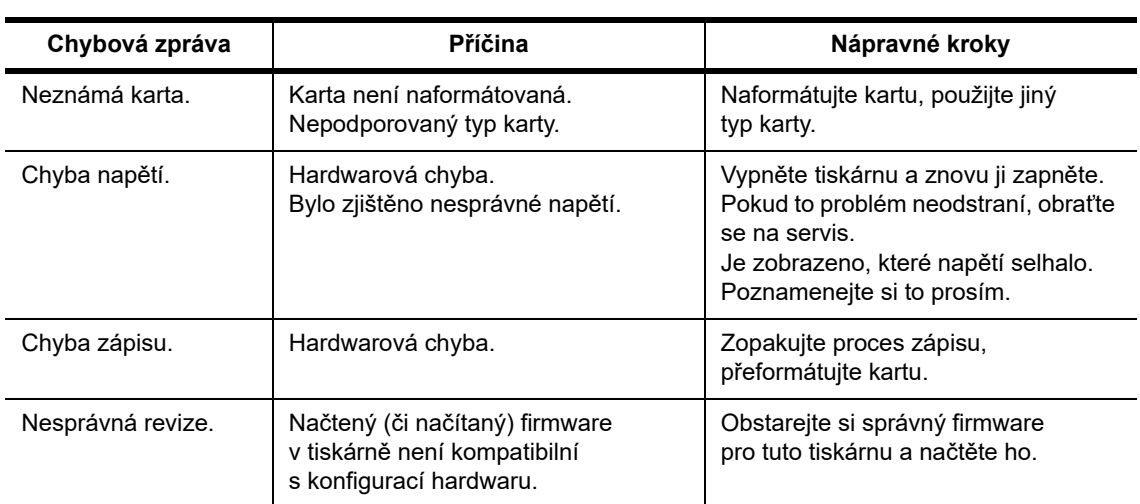

# **Seznam provozních problémů s řešeními**

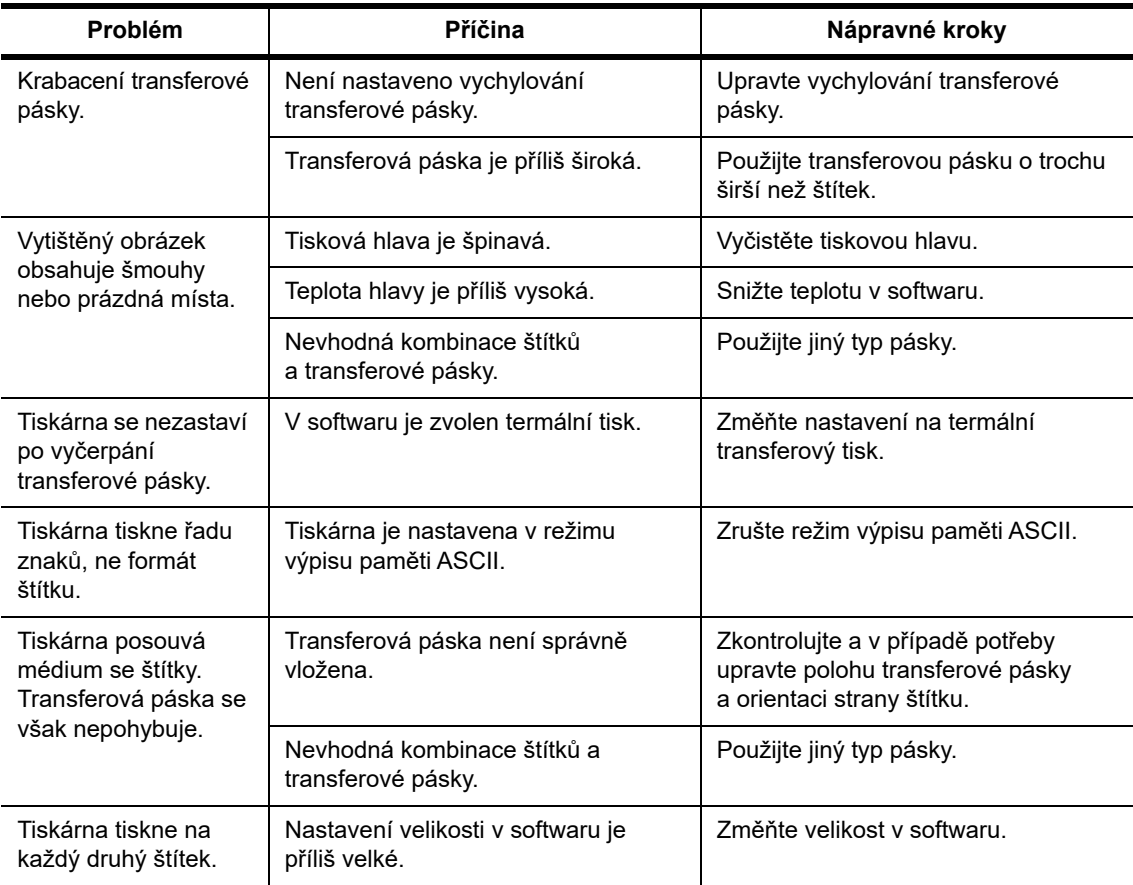

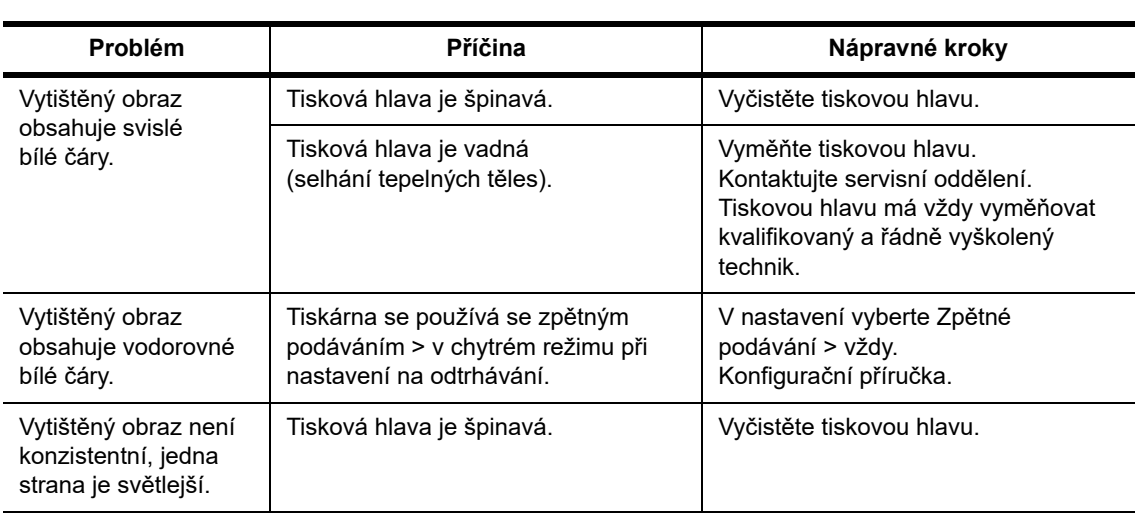

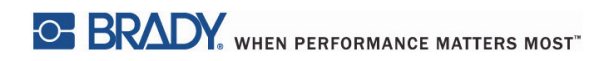

Tato stránka je úmyslně prázdná.

# <span id="page-39-0"></span>**10 • Specifikace velikosti média**

# <span id="page-39-1"></span>**Rozměry štítků/tiskového média**

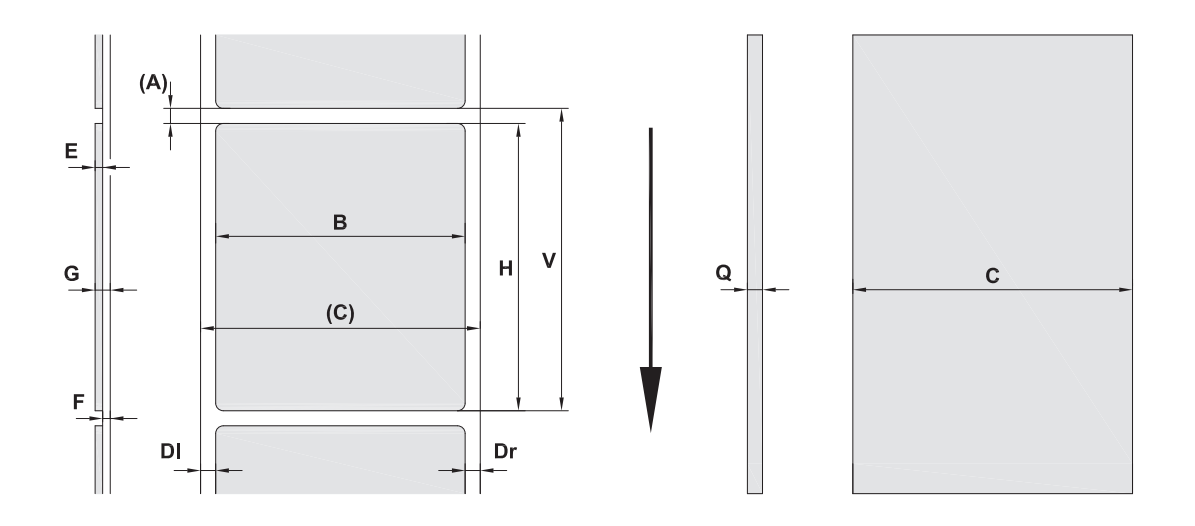

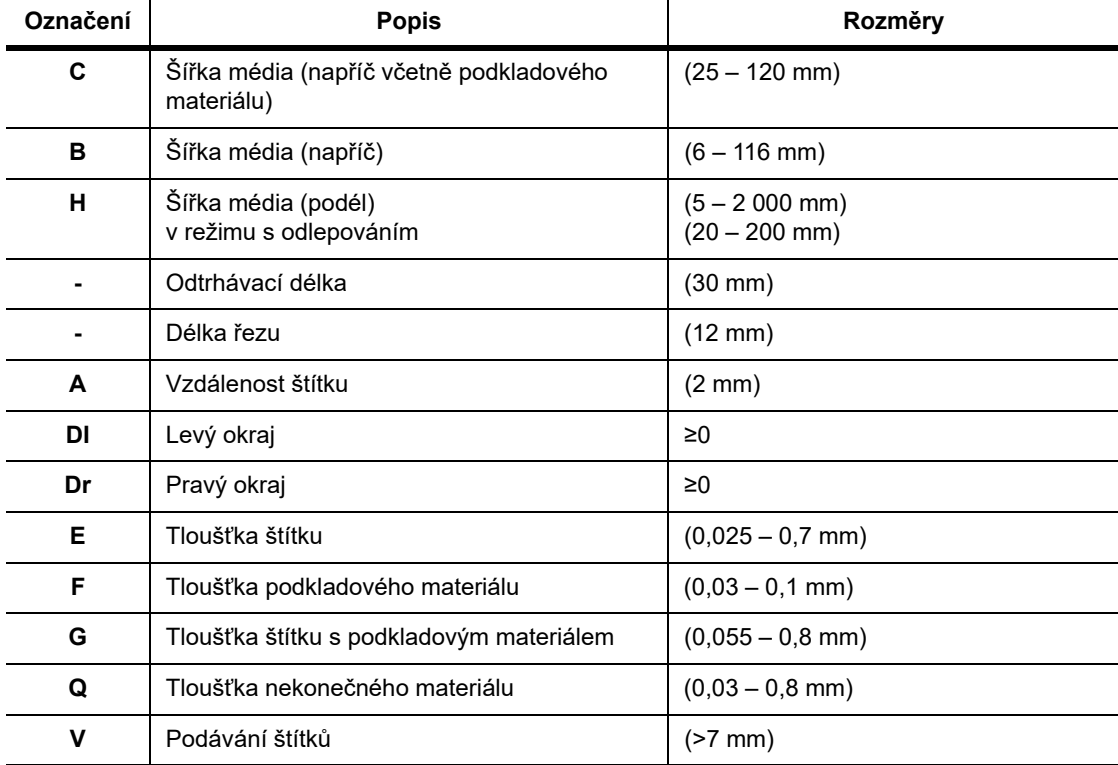

• Štítky malých velikostí, tenké materiály nebo silné lepidlo mohou způsobit problémy. Důležitá použití je třeba vyzkoušet a schválit.

• Povšimněte si tuhosti ohýbání. Materiál musí být ohebný, aby mohl následovat poloměr tiskového válečku.

# <span id="page-40-0"></span>**Rozměry tiskárny a snímače**

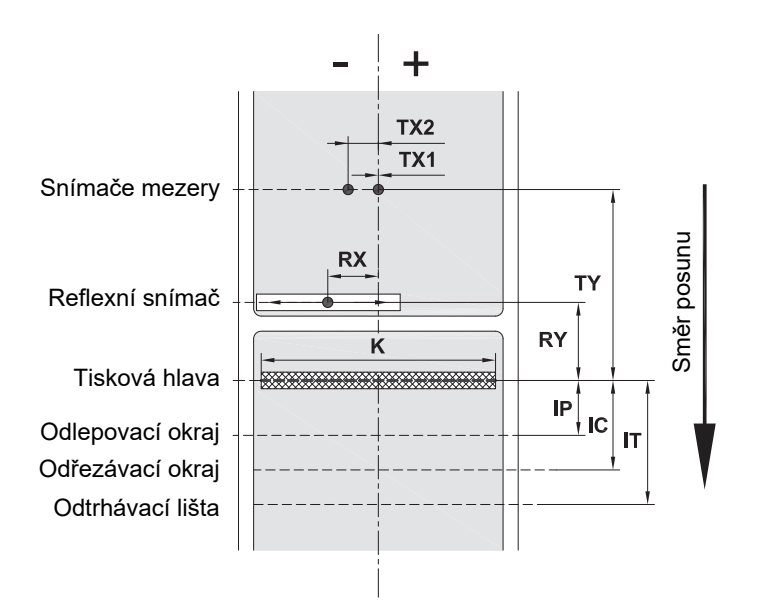

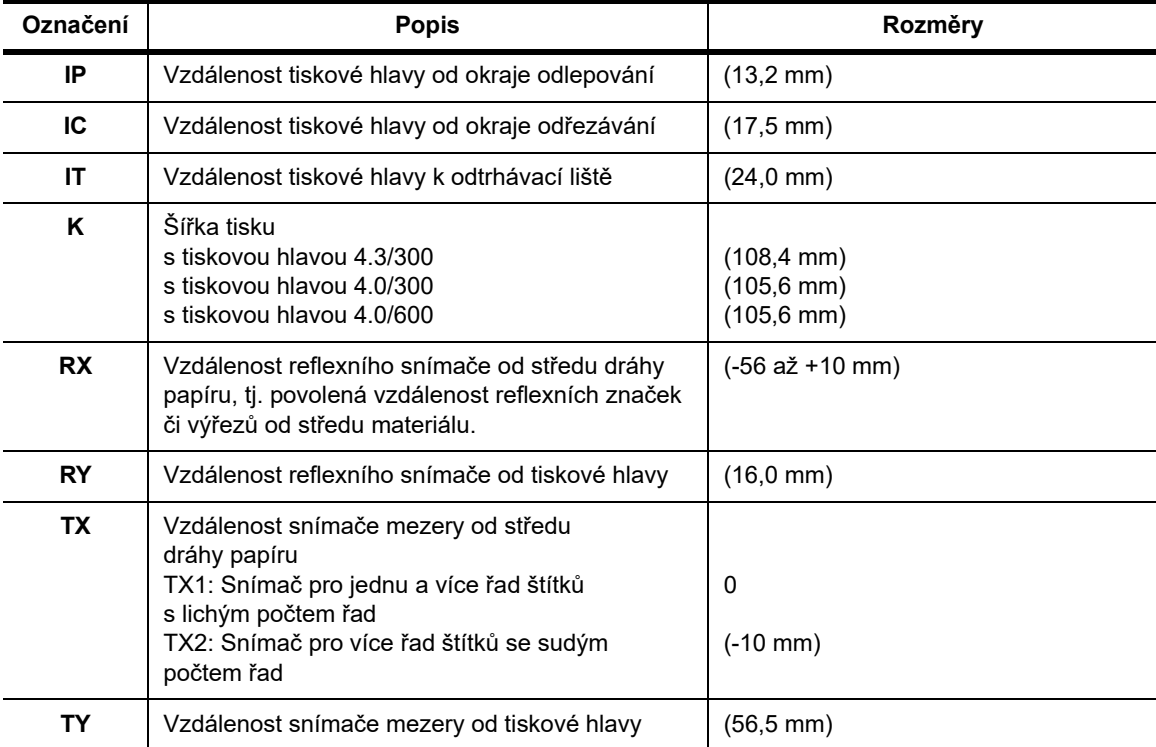

# <span id="page-41-0"></span>Rozměry reflexní značky ("černá značka")

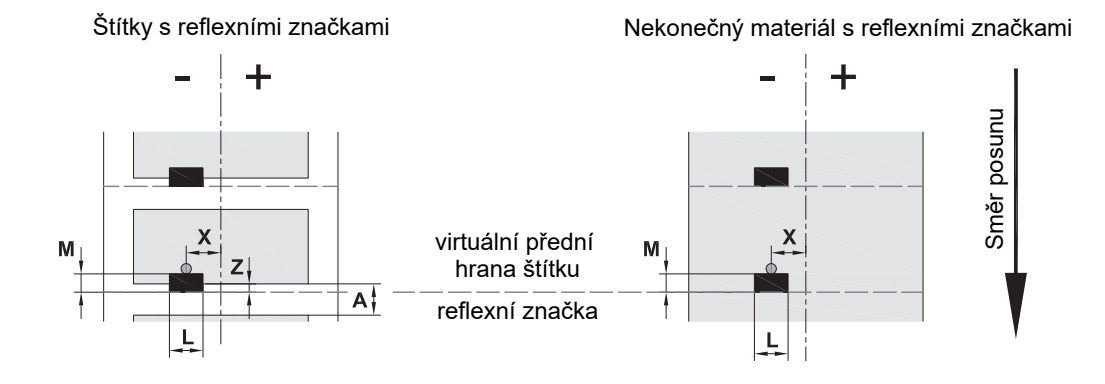

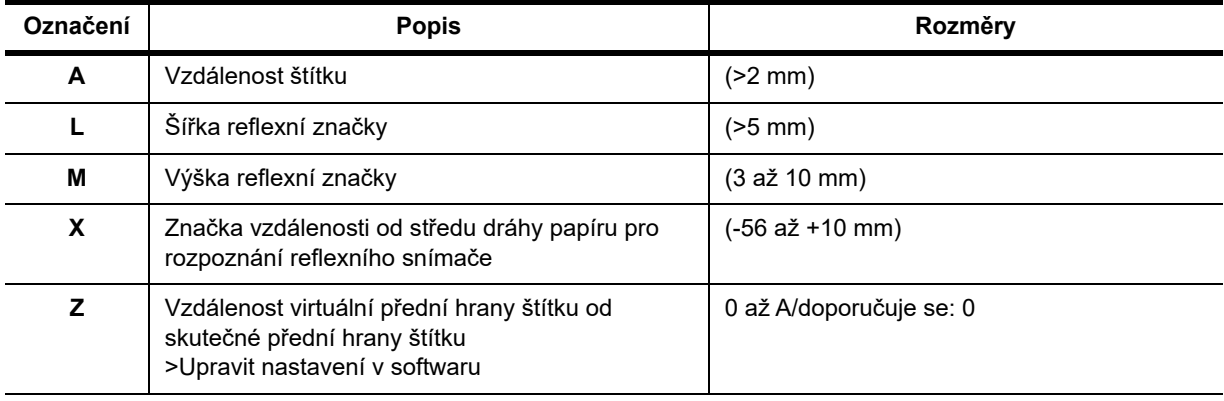

• Reflexní značky musí být na zadní straně materiálu (podkladový materiál).

• Specifikace platí pro černé značky.

• Rozpoznání barevných značek může selhat. > Vyzkoušejte vhodnost k použití.

# <span id="page-42-0"></span>**Rozměry zářezů/výřezů**

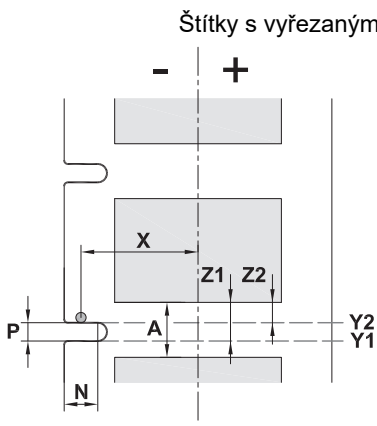

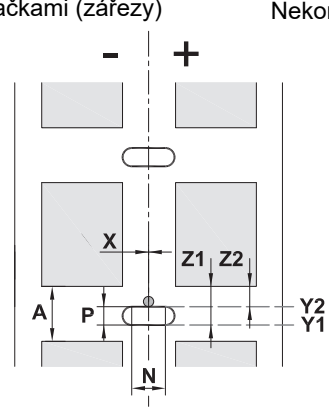

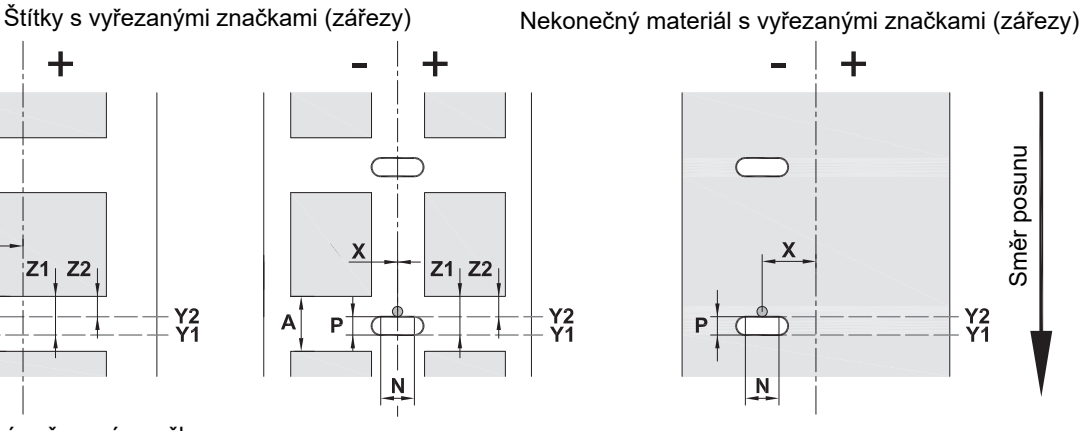

pro okrajové vyřezané značky minimální tloušťka podkladového materiálu 0,065 mm (0,002 palce)

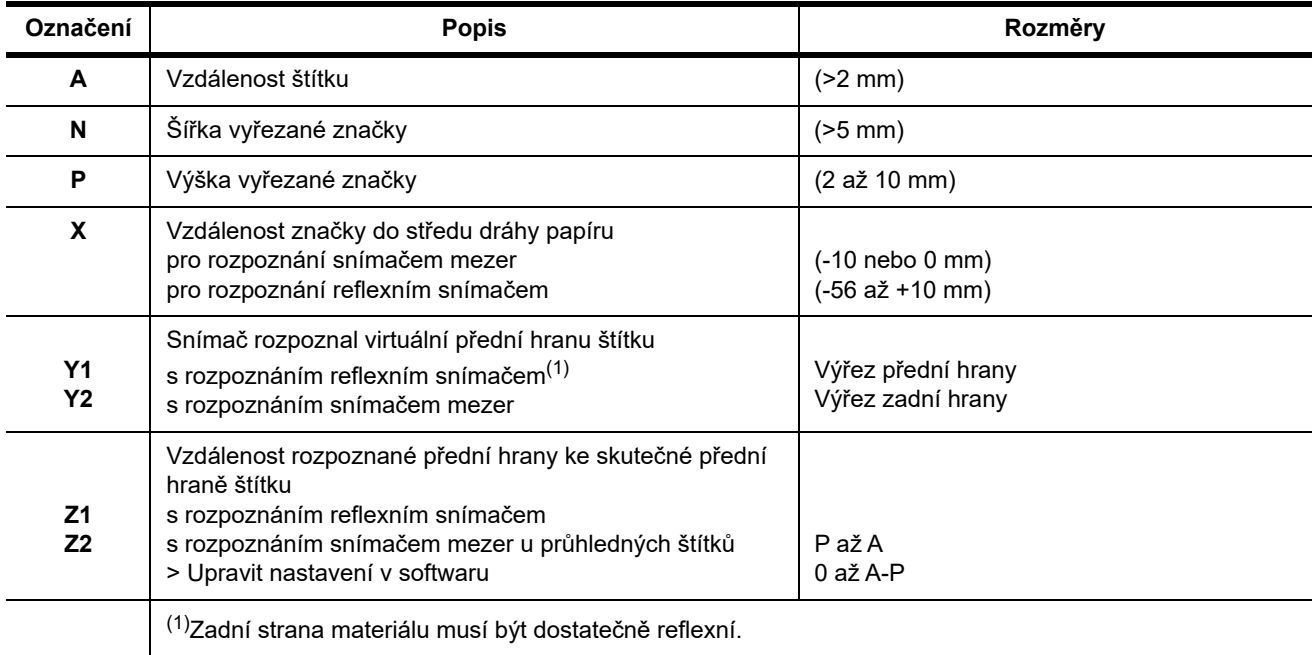

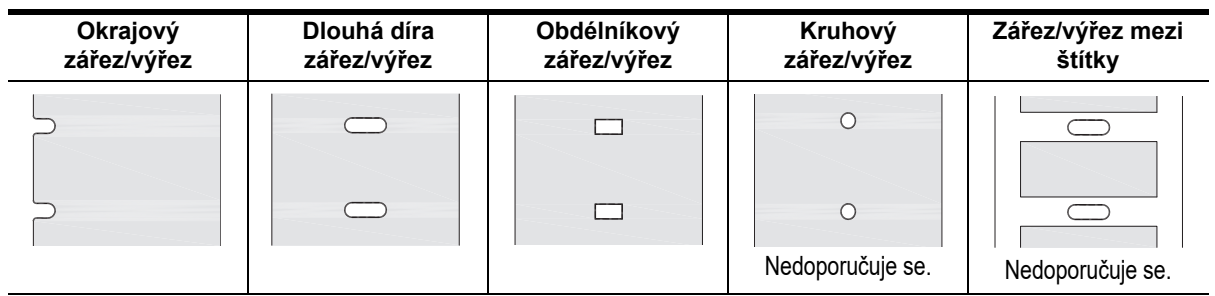

# <span id="page-43-0"></span>**11 • Licence a schválení úřadů**

# **Odkaz na Prohlášení o shodě EU**

Tiskárna BradyPrinter i5100 vyhovuje příslušným základním nařízením EU v oblasti bezpečnosti a ochrany zdraví:

- Směrnice 2014/35/EU týkající se elektrických zařízení navržených pro použití v určitém napěťovém rozsahu
- Směrnice 2014/30/EU týkající se elektromagnetické kompatibility
- Směrnice 2014/53/EU o dodávání rádiových zařízení na trh (RED)
- Směrnice 2011/65/EU o použití nebezpečných látek v elektrickém a elektronickém zařízení

Prohlášení o shodě EU www.bradyeurope.com/conformity

#### **Informace o schválení FCC a příslušnými úřady dané země**

Poznámka: Toto zařízení bylo testováno a vyhovuje omezením digitálních zařízení třídy A na základě části 15 směrnic FCC. Účelem těchto omezení je přiměřená ochrana proti škodlivému rušení při provozování tohoto zařízení v komerčním prostředí. Toto zařízení vytváří, využívá a může vyzařovat vysokofrekvenční energii. Pokud není nainstalováno a využíváno v souladu s pokyny v referenční příručce, může způsobit škodlivé rušení rádiové komunikace. Provozování tohoto zařízení v obydlených oblastech může způsobit rušení. V takovém případě bude uživatel požádán o odstranění rušení na vlastní náklady. Změny a úpravy výslovně neschválené stranou, která zodpovídá za shodu, mohou vést k zákazu používání tohoto přístroje uživatelem. Toto zařízení splňuje požadavky 15. části směrnice FCC. Provoz podléhá následujícím dvěma podmínkám: (1) Toto zařízení nesmí způsobovat škodlivé rušení a (2) toto zařízení musí přijímat jakékoli rušení, včetně takového, které může zapříčinit nepřijatelný provoz.

#### **Výstražné prohlášení v souladu s nařízením Prop 65:**

Údaje vyplývající z nařízení Prop 65, které se vztahují na tento produkt, naleznete na stránce: www.BradyID.com/i5100compliance.

#### **Kanada**

Upozornění ICES-003 třída A, Classe A

Toto digitální zařízení třídy A splňuje všechny předpisy stanovené kanadskými normami pro zařízení způsobující rušení (Canadian Interference-Causing Equipment Regulations).

Cet appareil numerique de la classe A respecte toutes les exigences du Reglement sur le Materiel Brouilleur du Canada.

CAN ICES-3 (A)/NMB-3(A)

#### **Evropa**

#### **Směrnice RoHS 2011/65/EU (RoHS 2), 2015/863/EU (RoHS 3)**

Tento produkt je označen značkou CE a vyhovuje směrnici Evropské unie 2011/65/EU EVROPSKÉHO PARLAMENTU A RADY z 8. června 2011 týkající se omezení použití jistých nebezpečných látek v elektrických a elektronických zařízeních.

Evropská směrnice 2015/863 z 31. března 2015 (RoHS 3) upravuje Přílohu II směrnice 2011/65/EU Evropského parlamentu a Rady s ohledem na seznam zakázaných látek.

# **Směrnice o nakládání s vyřazenými elektrickými a elektronickými zařízeními**

Na základě evropské směrnice WEEE je nutné při likvidaci tohoto zařízení postupovat v souladu s místními předpisy.

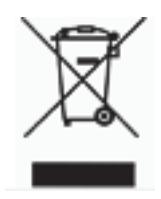

#### **Směrnice o bateriích 2006/66/ES**

Tento produkt obsahuje plochou kulatou lithiovou baterii. Přeškrtnutý symbol nádoby na odpadky opatřené kolečky upozorňuje v souladu s evropskou směrnicí 2006/66/ES na 'separovaný sběr' všech baterií a akumulátorů. Uživatelé baterií nesmí baterie likvidovat v rámci netříděného komunálního odpadu. Tato směrnice stanovuje rámec vrácení a recyklace použitých baterií a akumulátorů, které musí být shromažďovány odděleně a na konci životnosti recyklovány. Likvidujte baterie v souladu s místními zákony.

Poznámka ohledně recyklování

#### **Jak vyjmout plochou kulatou lithiovou baterii:**

- 1. Demontujte tiskárnu a vyhledejte plochou kulatou lithiovou baterii umístěnou na základní desce.
- 2. Baterii vyjmete jejím vysunutím z držáku. Odstraňte ji z desky a řádně ji zlikvidujte.

#### **Směrnice o rádiových zařízeních (RED) 2014/53/ES**

#### **13,56 MHz RFID**

- (a) Frekvenční pásmo(a), v němž/v nichž je provozováno rádiové zařízení, je 13,56 MHz.
- (b) Maximální radiofrekvenční energie přenášená ve frekvenčním(ch) pásmu(ech), v němž/v nichž je provozováno rádiové zařízení, činí < +23 dBm EIRP (200 mW).

#### **Turecko**

Turecké ministerstvo životního prostředí a lesnictví

(Směrnice o použití nebezpečných látek v elektrickém a elektronickém zařízení.)

Türkiye Cumhuriyeti: EEE Yönetmeliğine Uygundur

## **Čína**

Informace ohledně čínského prohlášení RoHS, které se vztahují na tento produkt, naleznete na stránce: www.BradyID.com/i5100compliance.

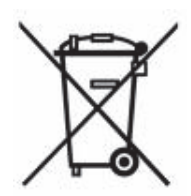

# **Pobočky**

Brady Worldwide, Inc 6555 West Good Hope Road P.O. Box 2131 Milwaukee, WI 53201-2131 www.bradycorp.com Tel.: +1 (800) 537-8791

# **Brady EMEA**

Lindestraat 20 9240 Zele Belgie www.bradycorp.com/global Tel.: +32 0 52 45 78 11

# **Brady Corporation Asie**

1 Kaki Bukit Crescent Singapur 416236 www.bradycorp.com/global Tel.: +1 (65) 6477-7261

#### **Brady Worldwide**

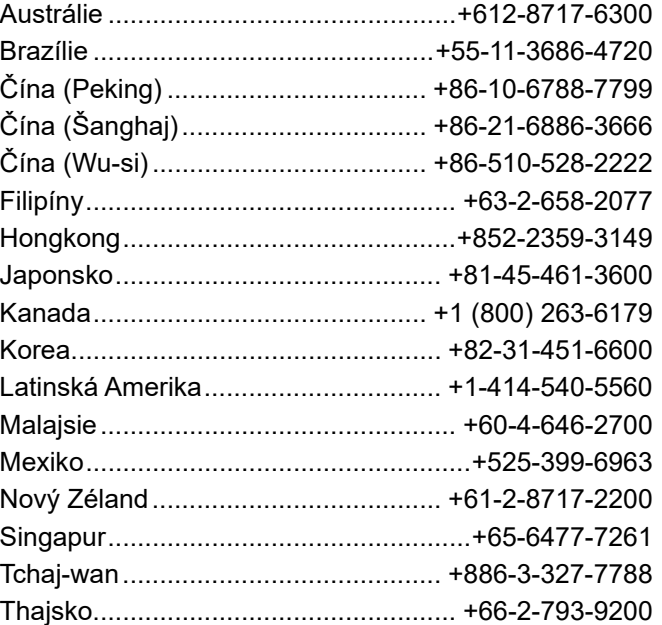

 Návod k obsluze tiskárny i5100 (Czech) rev 4/4/2018

O BRADY WHEN PERFORMANCE MATTERS MOST"